# Guida al client Mac Triofox

Versione client Mac Triofox 13.4.311.3028

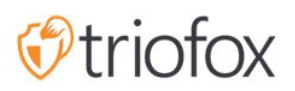

# Table of contents:

- [Introduzione](#page-2-0)
- [Client MacOS](#page-2-1)
- [Requisito Di Sistema](#page-2-2)
- [Casi Di Uso Primari](#page-9-0)
- [Trasferimento File](#page-10-0)
- [Sovrapposizioni Icona](#page-11-0)
- [Abilita Il Menu Contesto Client Mac](#page-13-0)
- [Condividi](#page-14-0)
	- [Modifica Condivisione](#page-17-0)
- [Ottieni Link Pubblico](#page-18-0)
- [Richiedi File](#page-18-1)
- [Check Out \(Lock\) / Check In \(Sblocca\)](#page-19-0)
- [Cartelle Offline](#page-20-0)
- [Dashboard](#page-22-0)
- [Cartelle Allegate](#page-22-1)
	- [Collegamento Cartelle Locali](#page-23-0)
	- [Elencando e accedendo](#page-25-0)
- [File Bloccati](#page-26-0)
- [Check-ins In Attesa](#page-26-1)
- [Impostazioni](#page-27-0)
	- [Sincronizza Throttle](#page-28-0)
	- [Sincronizzazione Pianificata](#page-29-0)
	- [Controllo Unità Mappato](#page-29-1)
	- [Controllo Larghezza Di Banda](#page-30-0)
	- [Notifiche](#page-30-1)
	- [Impostazioni Avanzate](#page-30-2)
	- [Diagnostica](#page-31-0)

### <span id="page-2-0"></span>Introduzione

Benvenuto nella Guida utente di Triofox macOS Client. Questa guida descrive la funzionalità del client per gli utenti di Triofox, la soluzione gestita di sincronizzazione e condivisione dei file che si concentra sull'abilitazione del cloud server dei file.

### <span id="page-2-1"></span>Client MacOS

Gli agenti client Triofox sono disponibili per i telefoni Windows, Mac, iOS, Android e Windows. Questi clienti sono progettati per lavorare con account Triofox gestiti da un Service Provider o un IT aziendale ha installato.

### <span id="page-2-2"></span>Requisito Di Sistema

Mac OS 10.13 e superiore

 client macOS per queste versioni OS sono attivamente mantenuti e rilasciati regolarmente.

Mac OS 10.9 - 10.12

 client macOS per queste versioni OS sono disponibili ma non sono attivamente mantenuti.

Nota: Questa guida è aggiornata per corrispondere alla versione del client Mac 13.4.311

Accedi al portale web Triofox.

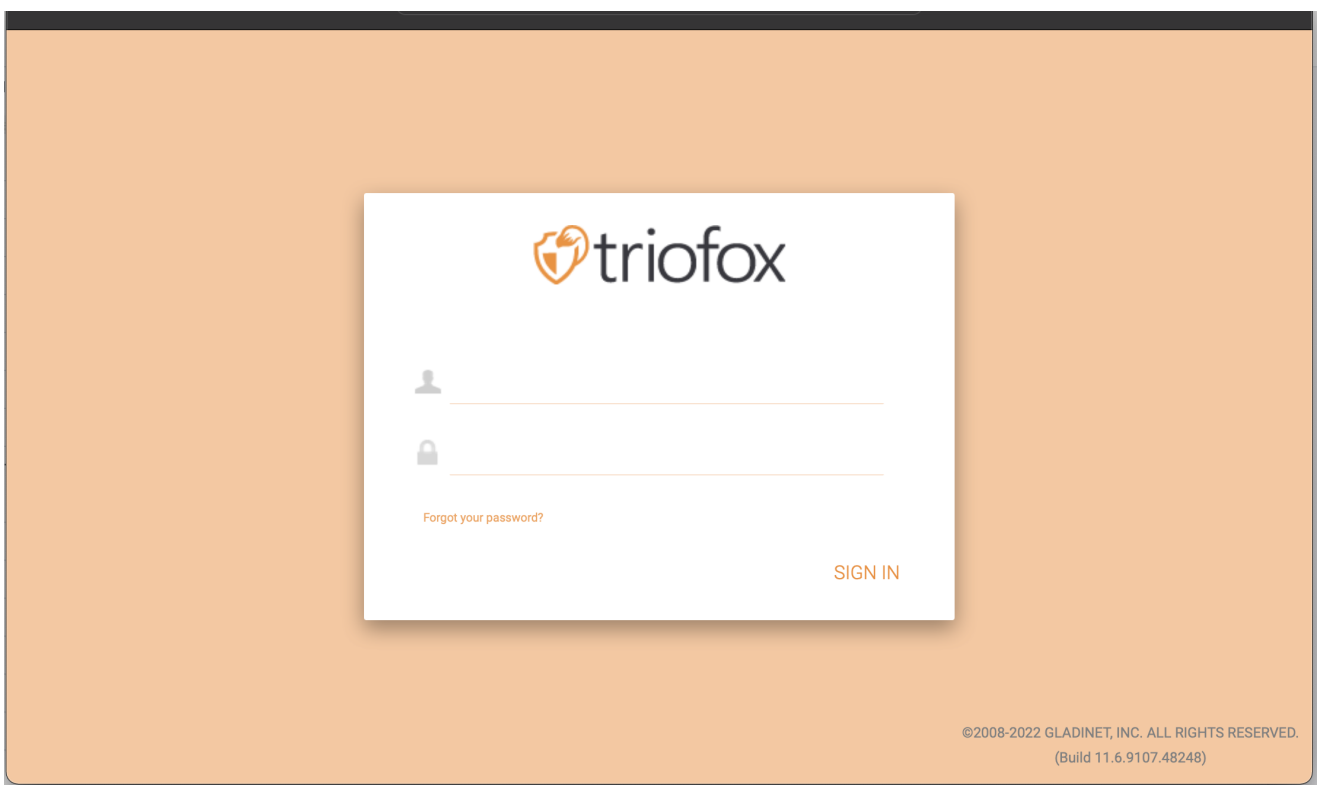

Clicca su Icona utente e seleziona la voce di menu Download Client.

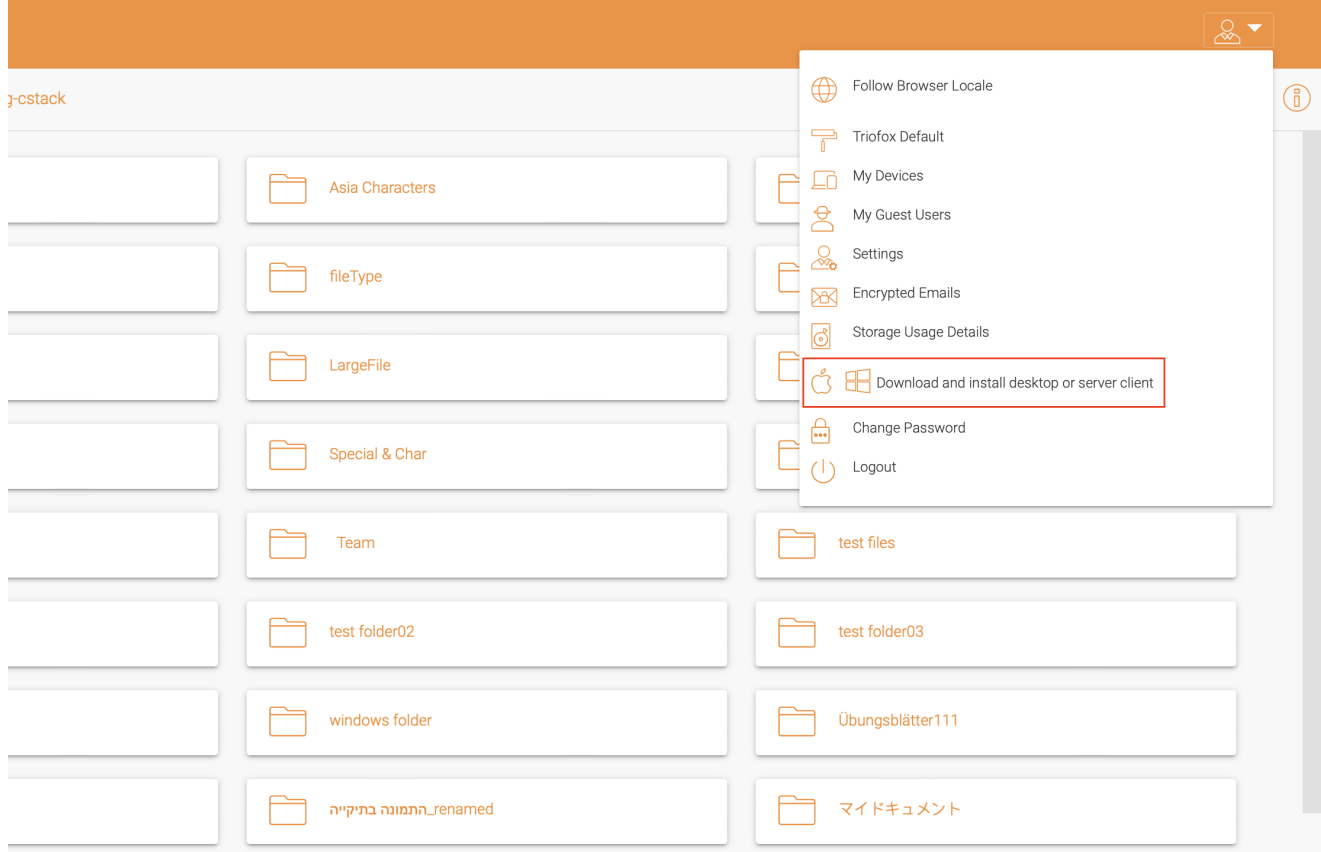

Viene visualizzata la pagina "Scaricamenti Clienti". Selezionare il Pacchetto installatore per il sistema appropriato. Fare clic sul link di download e fare doppio clic sul file .dmg scaricato per avviare il programma di installazione Triofox Mac Client.

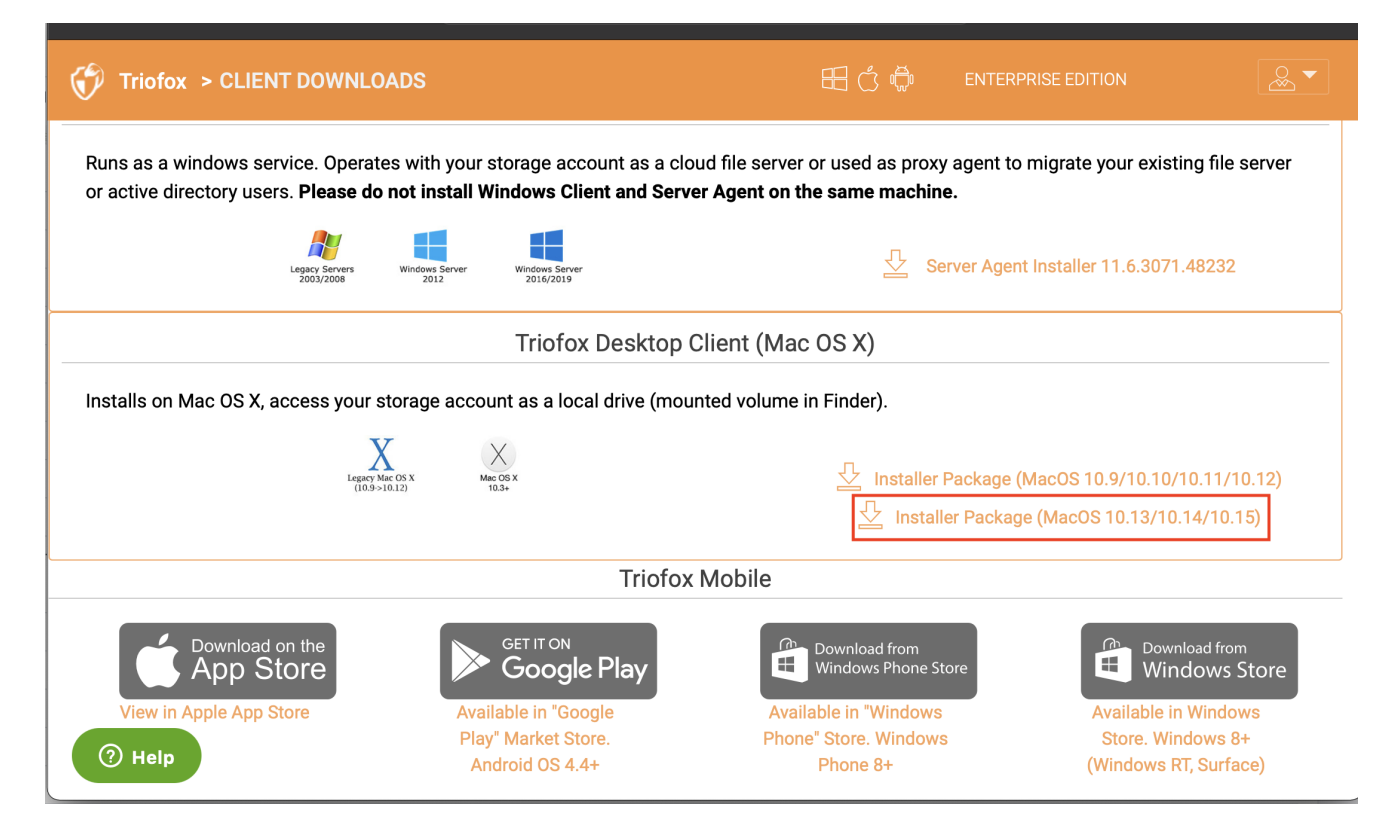

#### Fare doppio clic sul volume "Triofox". Clicca su "Continua".

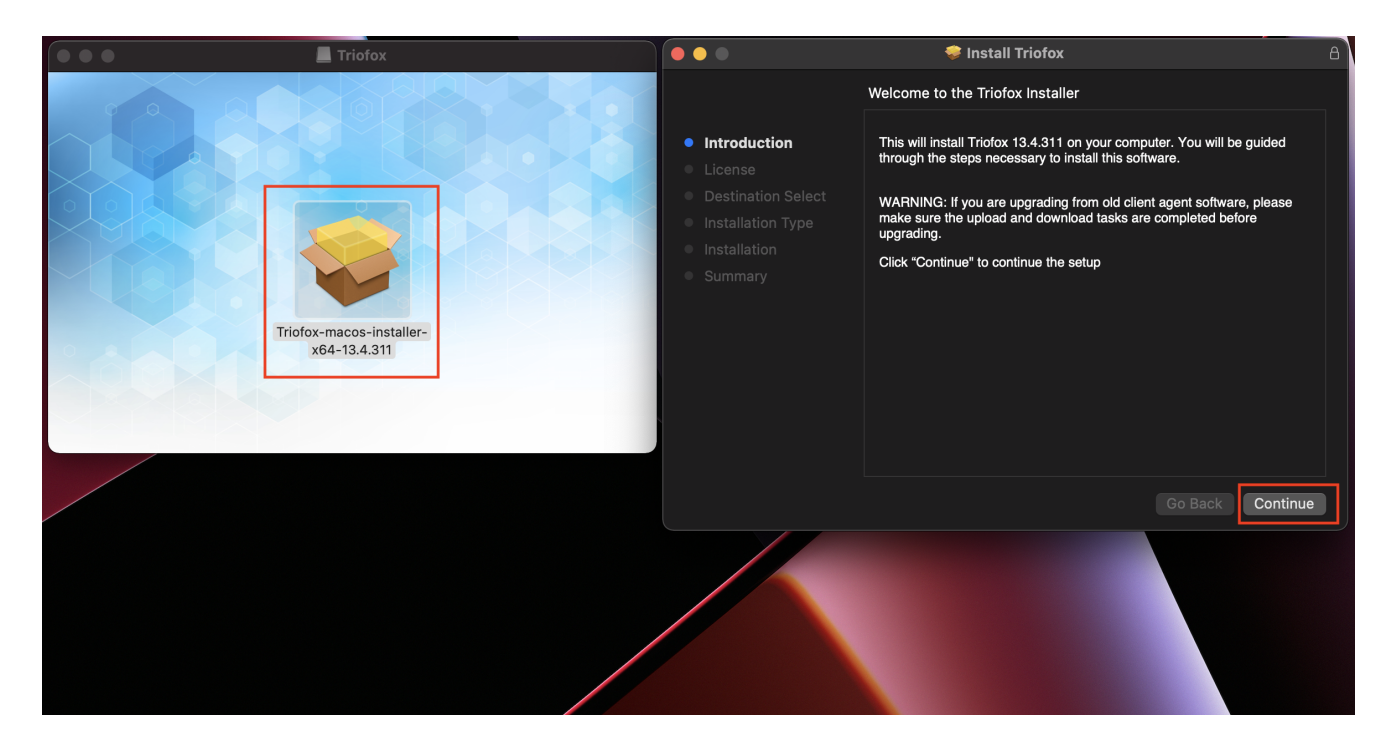

Quindi "Accettare" al Contratto di Licenza per continuare.

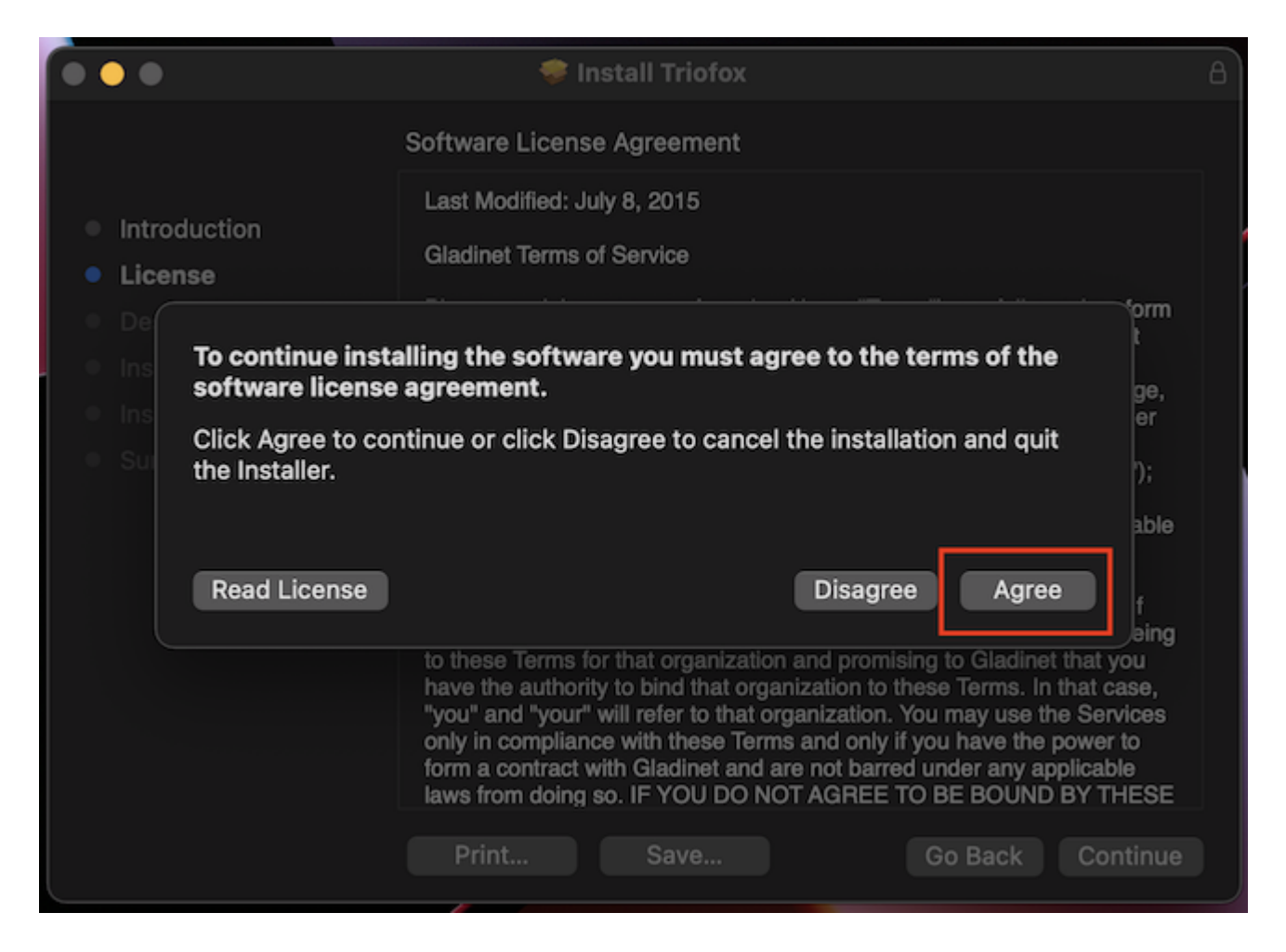

Inserire nome utente e password per la macchina Mac e selezionare "Install".

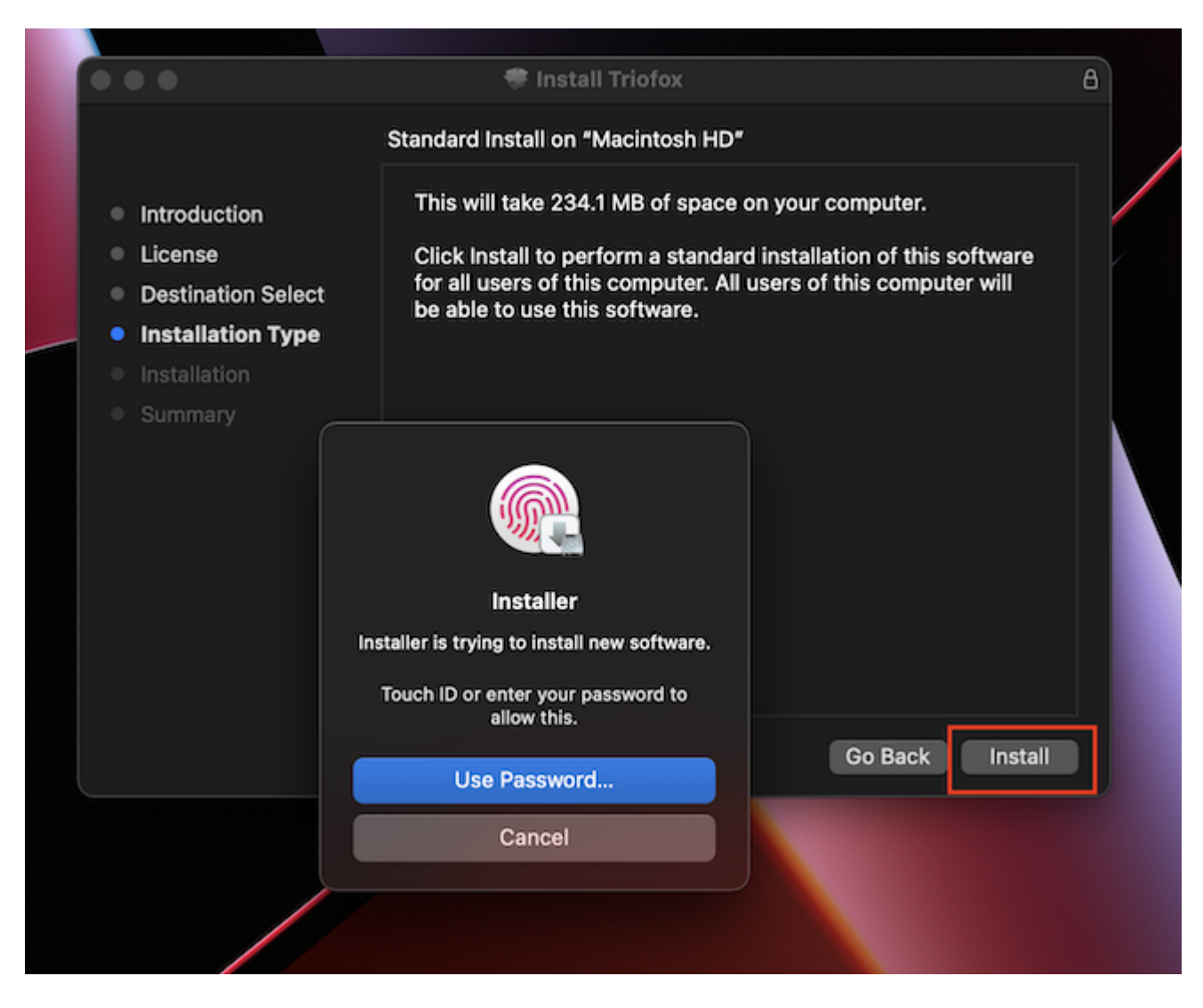

Seleziona "Continua".

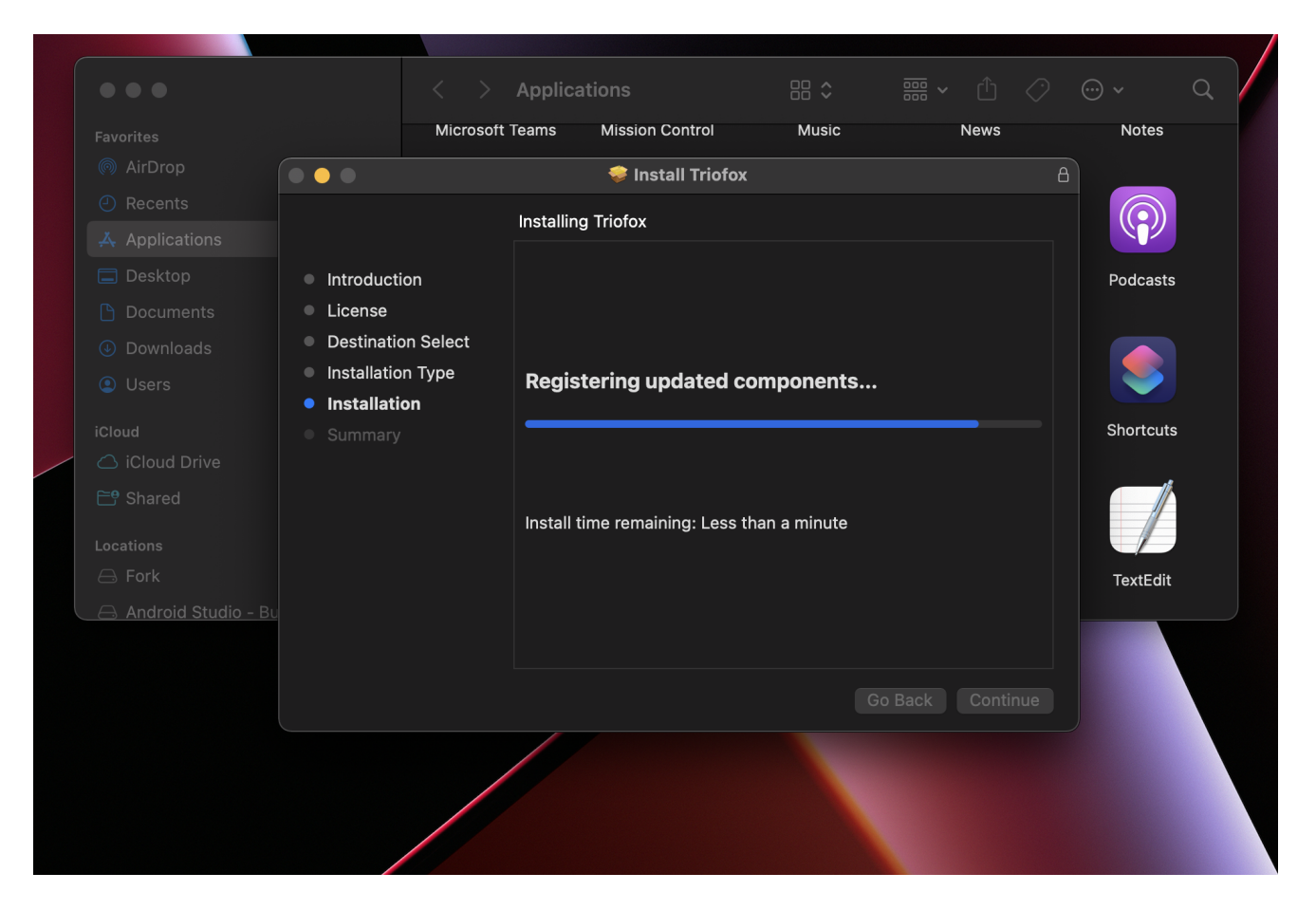

Una volta installato il software, vai su Finder > Applicazioni e fai doppio clic sull'icona "Triofox Mac Client".

Accedi all'unità Triofox utilizzando "Nome Utente" e "Password". Assicurarsi che il Punto di accesso sia impostato sul dominio o l'indirizzo IP corretto e fare clic su "Log In". Con queste credenziali, il Client Triofox Drive sarà autorizzato e connesso all'account utente Triofox.

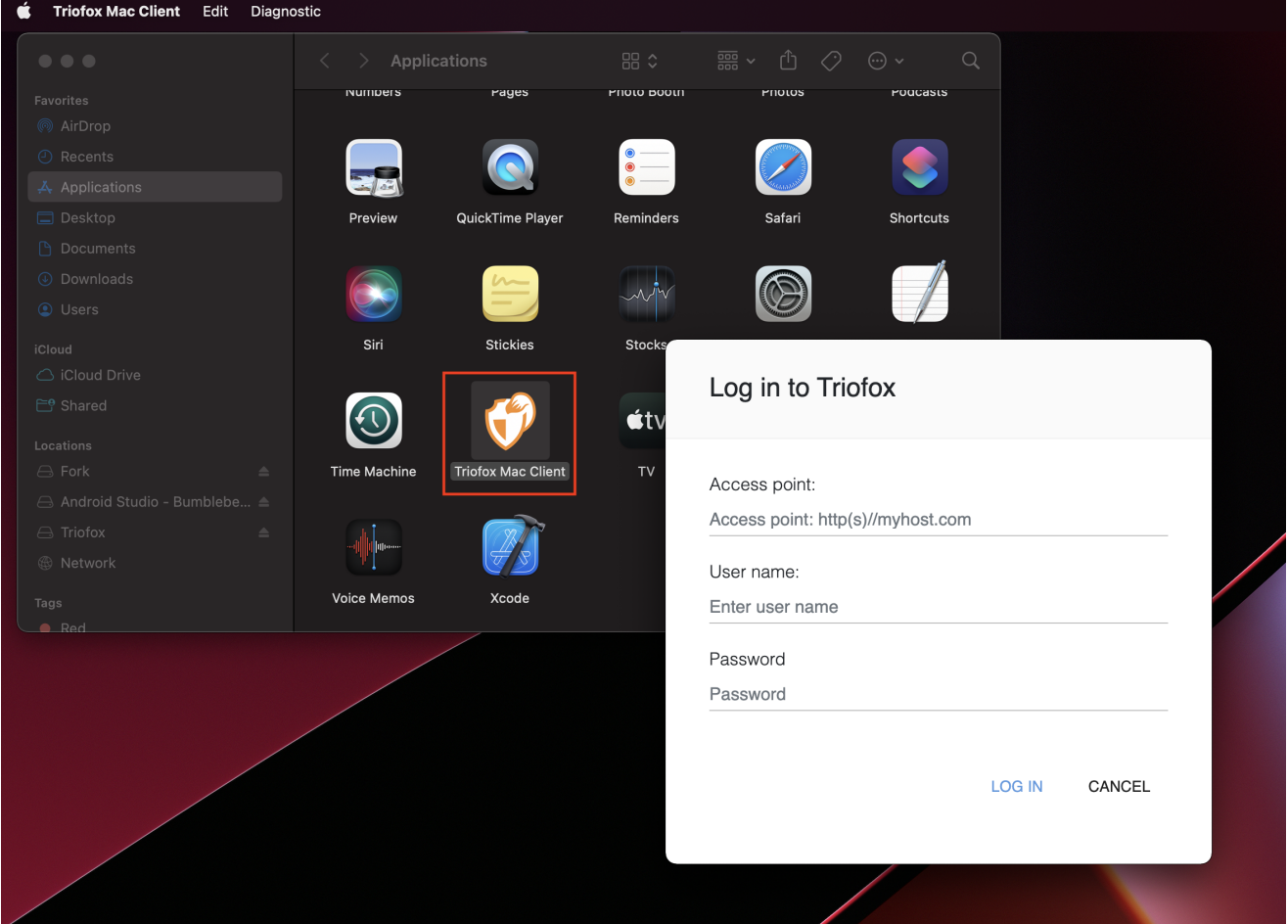

Una volta effettuato l'accesso, è possibile vedere l'unità Triofox come un volume montato nel Finder.

L'icona dell'unità Triofox viene visualizzata nella schermata principale del Mac. Puoi anche fare doppio clic su questa icona per accedere all'unità Triofox.

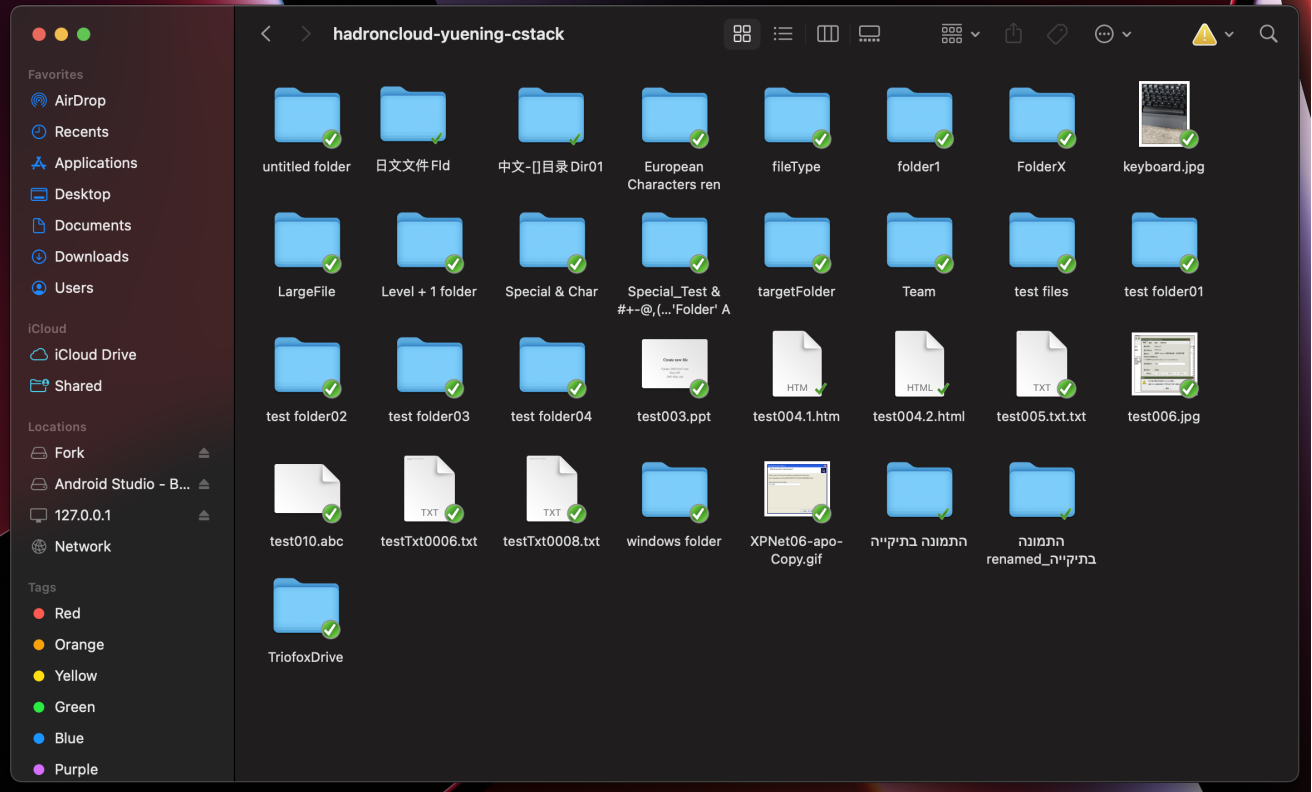

Dopo il completamento dell'installazione, apparirà un'icona del vassoio di sistema che consente di aprire e gestire l'unità Triofox.

#### $\circledcirc$ CD.  $\hat{\bm{\psi}}$  $\alpha$ **E** Fri Apr 29 9:53 AM  $\odot$ <u> and</u>

L'utente può accedere alla console di gestione per Triofox Drive ed anche eseguire un rapido controllo dello stato del sistema.

### <span id="page-9-0"></span>Casi Di Uso Primari

#### 1. Accesso collaborativo al Triofox Drive

L'accesso casuale basato sull'unità è uno dei modi principali per accedere a file e cartelle nell'unità Triofox.

#### 2. Sincronizzazione delle cartelle locali su Triofox Drive per l'accesso remoto

Un altro caso di utilizzo primario è quando gli utenti vogliono continuare a lavorare in una cartella locale e quindi allegare quella cartella all'account Triofox, in modo che i contenuti della cartella (o delle cartelle) siano sincronizzati in modo bidirezionale tra la cartella Mac locale e la cartella Triofox remota.

L'utente può accedere all'unità Triofox dalla schermata principale del Mac facendo clic sull'icona Triofox Drive.

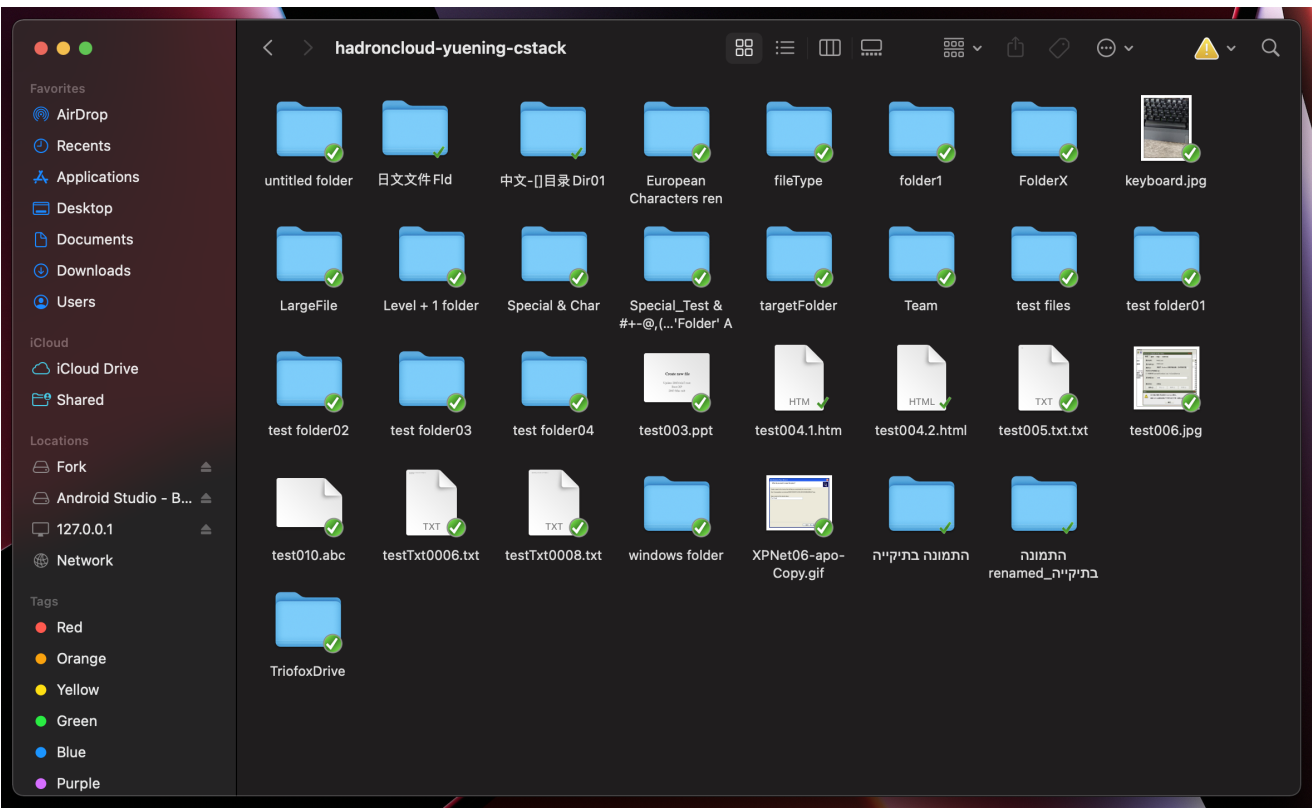

Il menu Triofox Drive è accessibile dal pannello superiore facendo clic sull'icona Triofox Cloud Drive.

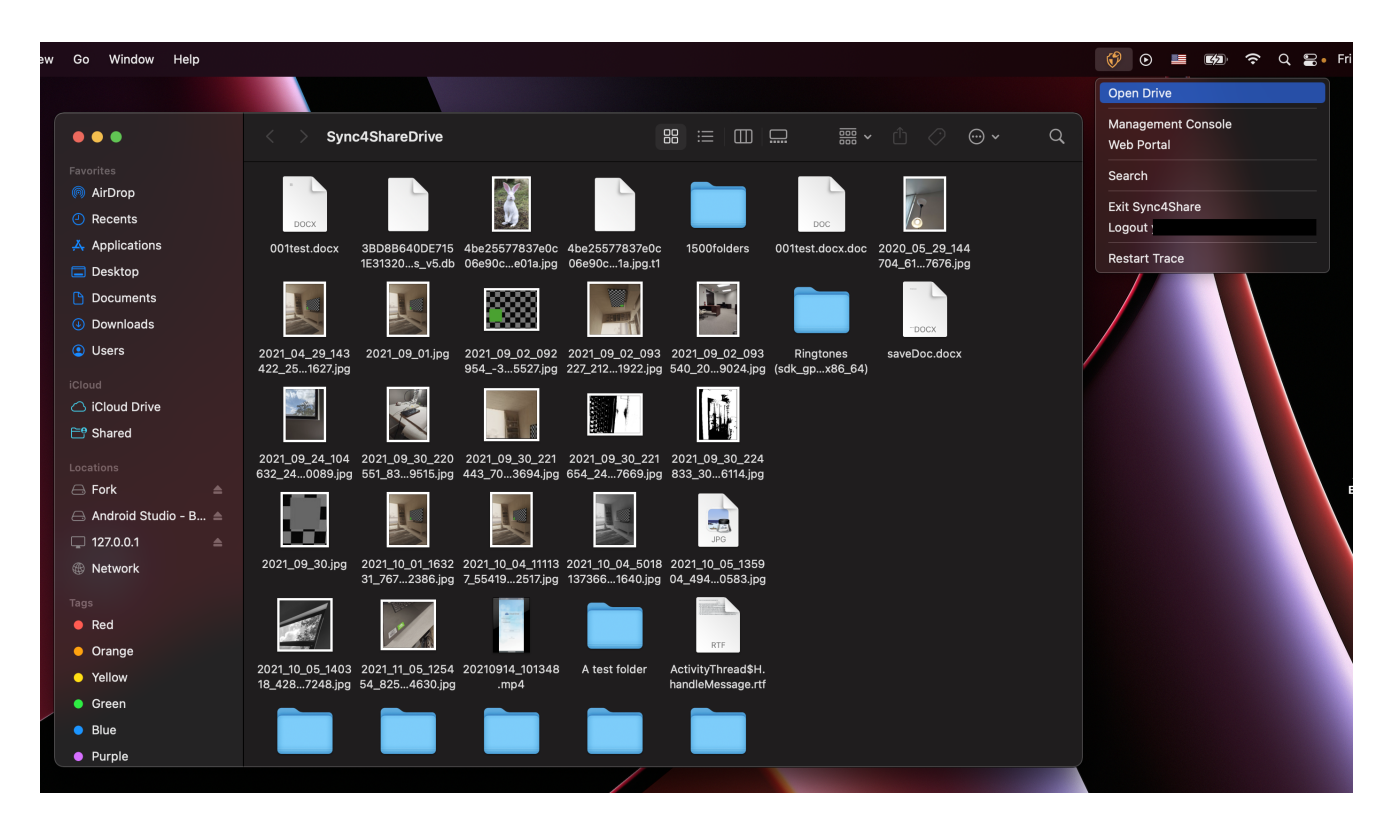

<span id="page-10-0"></span>Trasferimento File

Ora è possibile utilizzare l'archiviazione Triofox come un vero e proprio disco sul sistema Mac. Basta trascinare e rilasciare documenti e cartelle locali nella memoria Triofox o semplicemente utilizzare la tastiera.

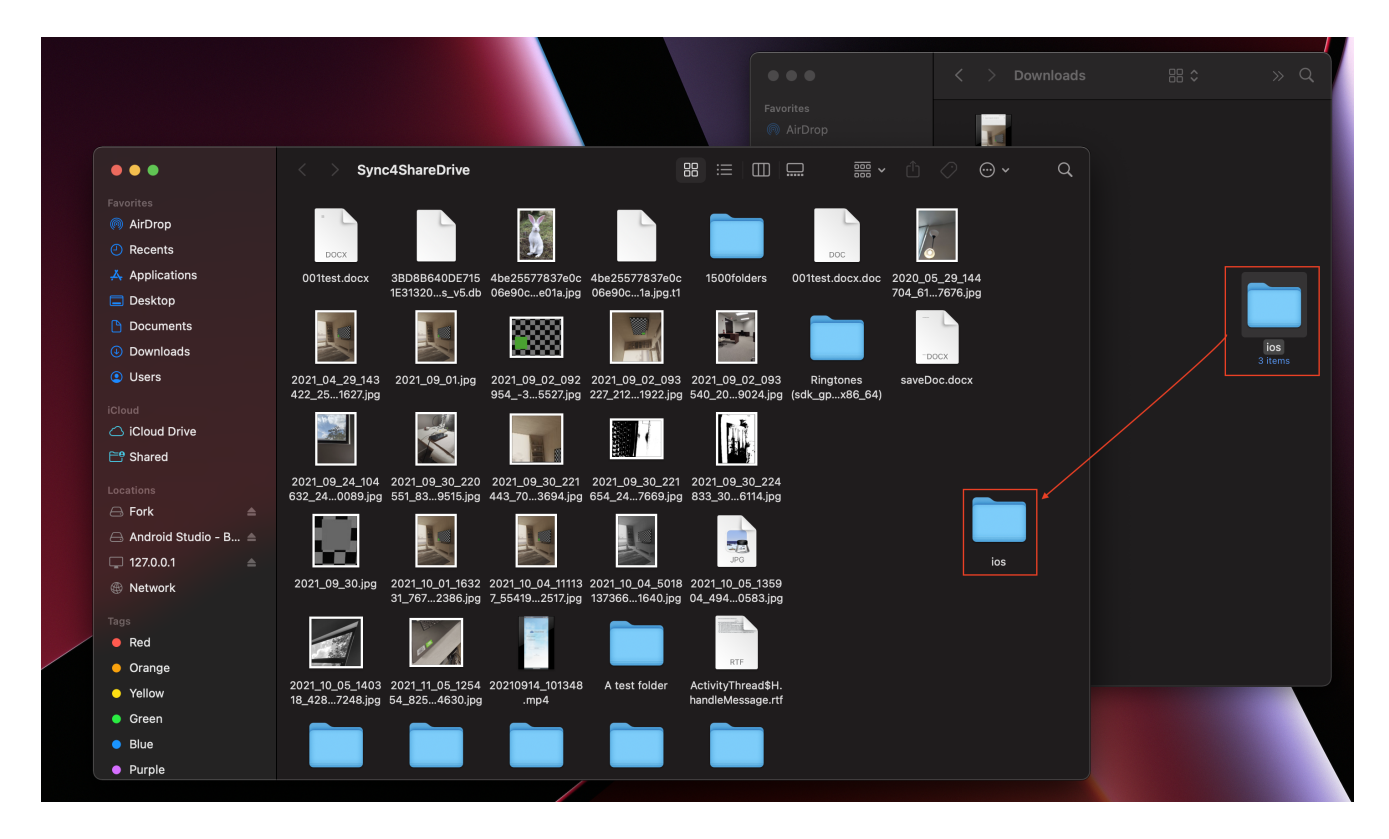

Triofox Cloud Drive rende molto facile spostare i dati o estrarre i dati da archiviazione cloud.

### <span id="page-11-0"></span>Sovrapposizioni Icona

Ci sono tre sovrapposizioni di icone su file che rappresentano stati diversi.

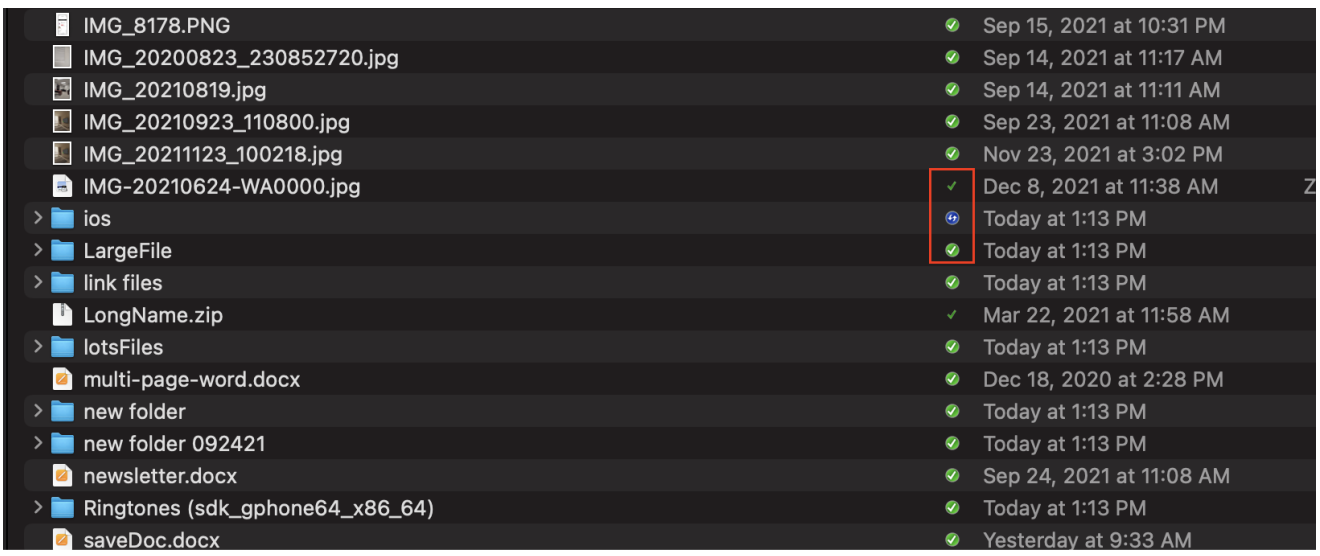

Segno Di Controllo Verde Sottile

Questa sovrapposizione di icone significa che i file sono nel cloud, il contenuto del file non è locale.

#### Solid Circle Green Check Mark

Questa sovrapposizione di icone significa che i file sono nel cloud e sono disponibili anche localmente.

#### Icona Blu Di Caricamento

Questa icona indica che il file è in fase di caricamento e non è ancora stato completato.

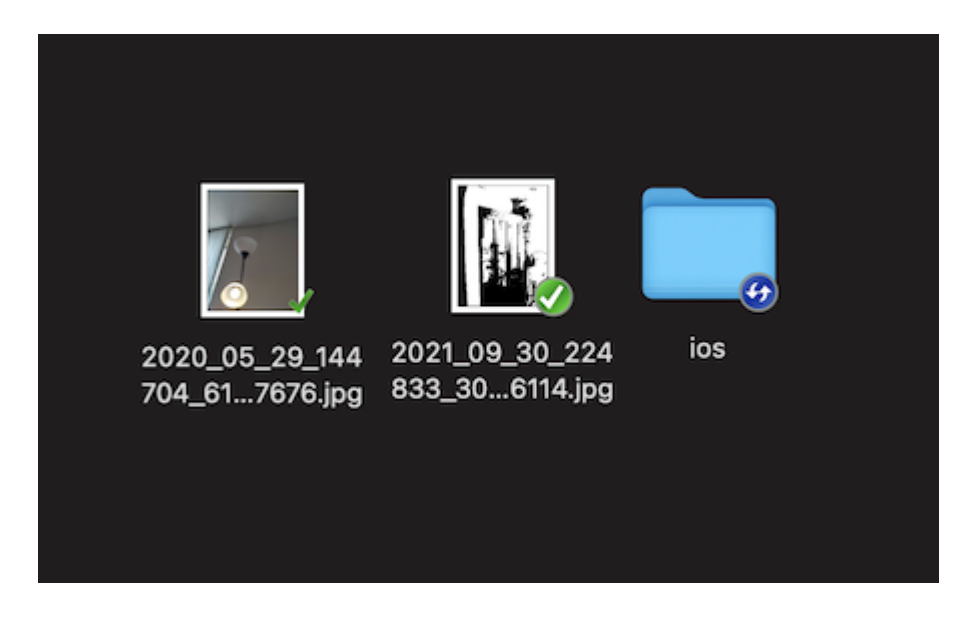

Quando si fa clic con il pulsante destro del mouse su una cartella o un file, è possibile accedere al menu contestuale che fornisce le opzioni Condividere, Get Share Link, Manage Revision, Open in Web Browser, and Force Refresh.

## <span id="page-13-0"></span>Abilita Il Menu Contesto Client Mac

#### Nota:

Il nuovo macOS Big Sur ha migliorato la sicurezza.

Dopo l'installazione del nuovo client Mac e l'accesso, l'estensione Mac Client Finder non è abilitata per impostazione predefinita. È necessario abilitarlo manualmente.

- (1) Aprire le preferenze di sistema Mac
- (2) Vai alle estensioni. Abilita "Finder Extensions" per Triofox Mac Client

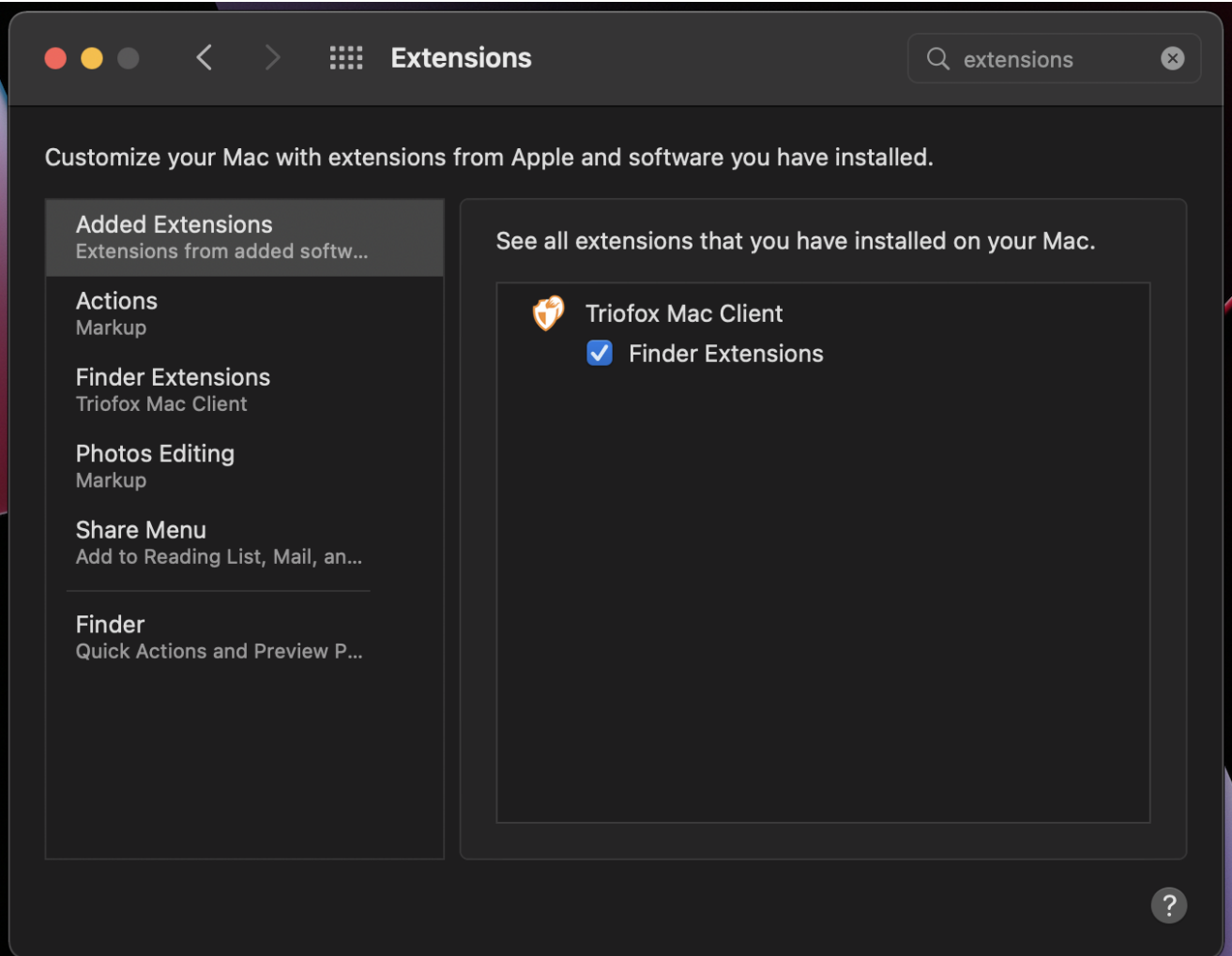

(3) Portare il disco Mac Client di nuovo e si dovrebbe vedere una sovrapposizione di icone. Fare clic con il pulsante destro del mouse su qualsiasi file/cartella e il menu

contestuale del client Mac sarà visibile.

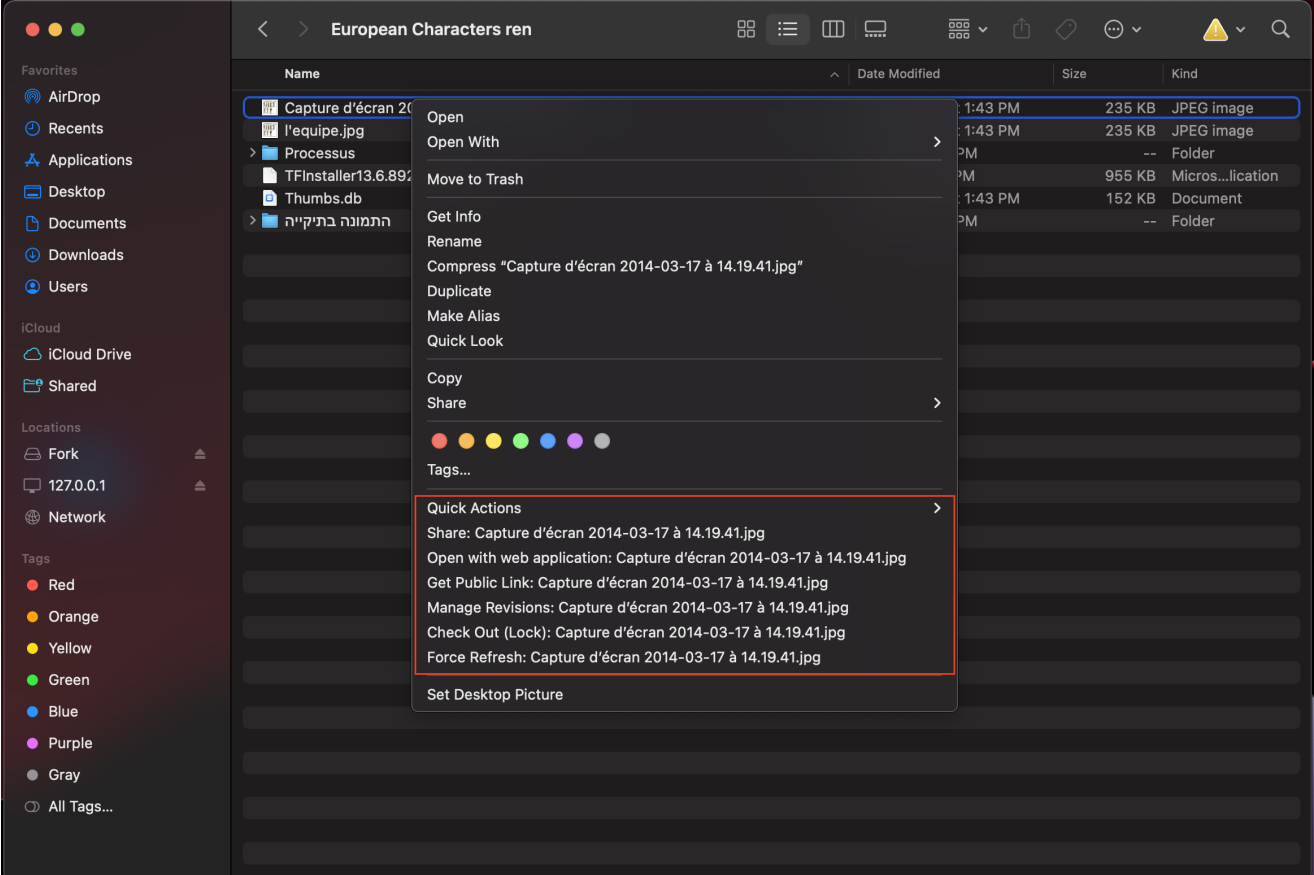

## <span id="page-14-0"></span>Condividi

Per condividere un file o una cartella, fai clic con il tasto destro del mouse su di esso e seleziona Condividi dal menu:

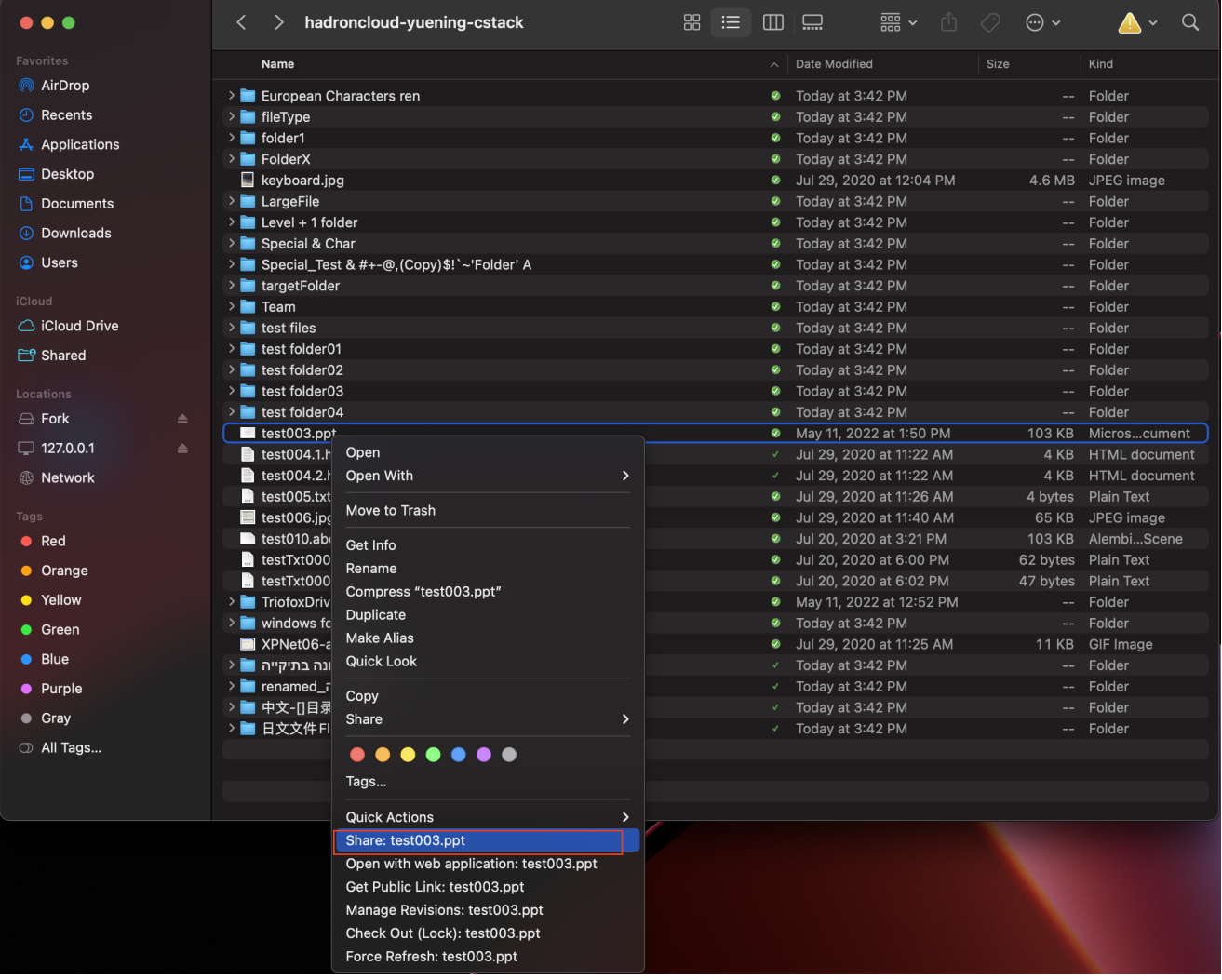

Si aprirà una finestra che ti permette di condividerla. Per configurarlo:

(1) Inserisci l'indirizzo o gli indirizzi email degli utenti che vuoi condividere, separati da punti e virgola (;).

(2) Clicca Su CONTINUE.

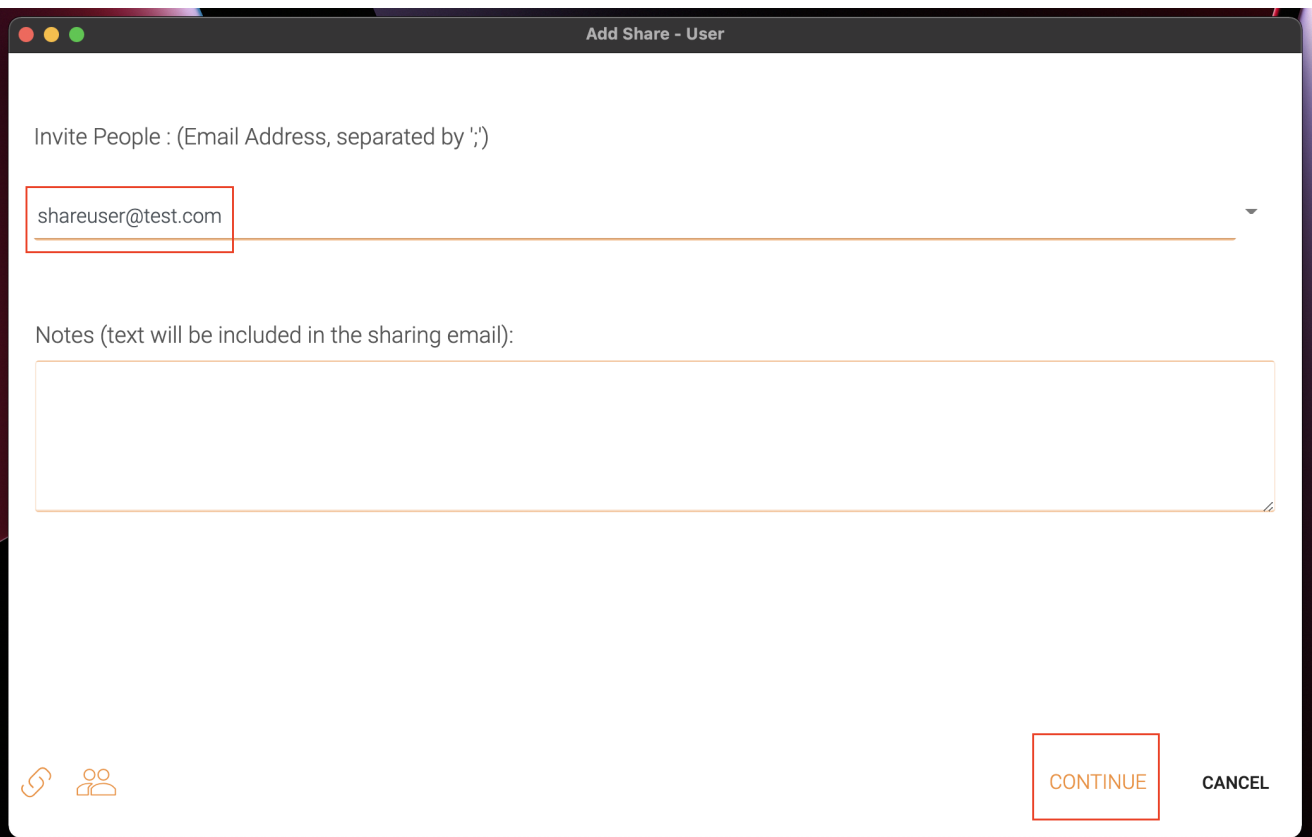

Nella finestra successiva è possibile scegliere le preferenze di condivisione: Tempo di scadenza, diritti di accesso (sola lettura, vista solo, controllo completo).

(3) Dopo aver selezionato le opzioni, fare clic su RISPARMI. Questo invierà email agli utenti ospiti.

(4) Oppure clicca su GET LINK, questo aprirà una finestra con l'URL che è possibile utilizzare per creare un'e-mail personalizzata o utilizzare alcuni altri metodi per comunicare con gli utenti ospite.

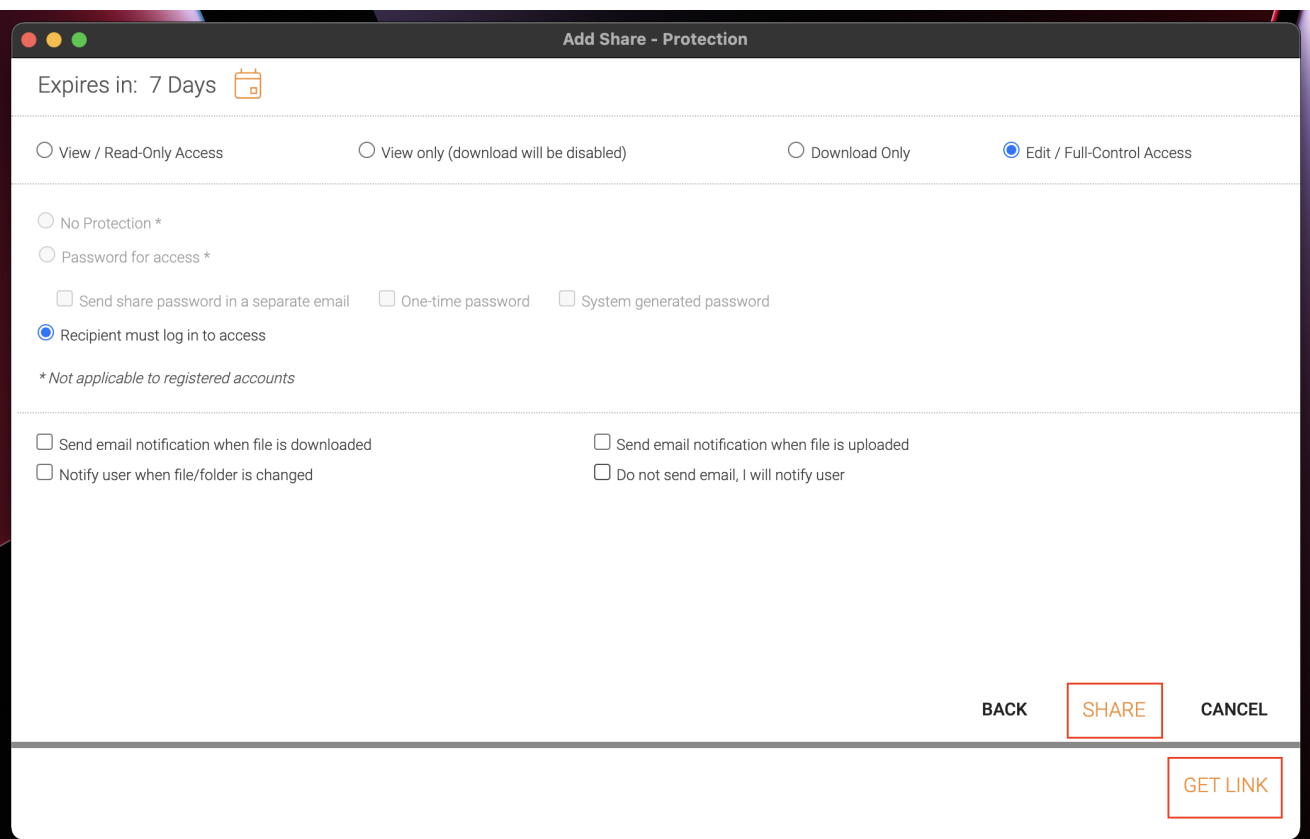

### <span id="page-17-0"></span>Modifica Condivisione

Se un file o una cartella è già condivisa, è possibile fare clic con il pulsante destro del mouse sul file o la cartella condivisa e selezionare Condividi per far apparire il menu di condivisione modifica.

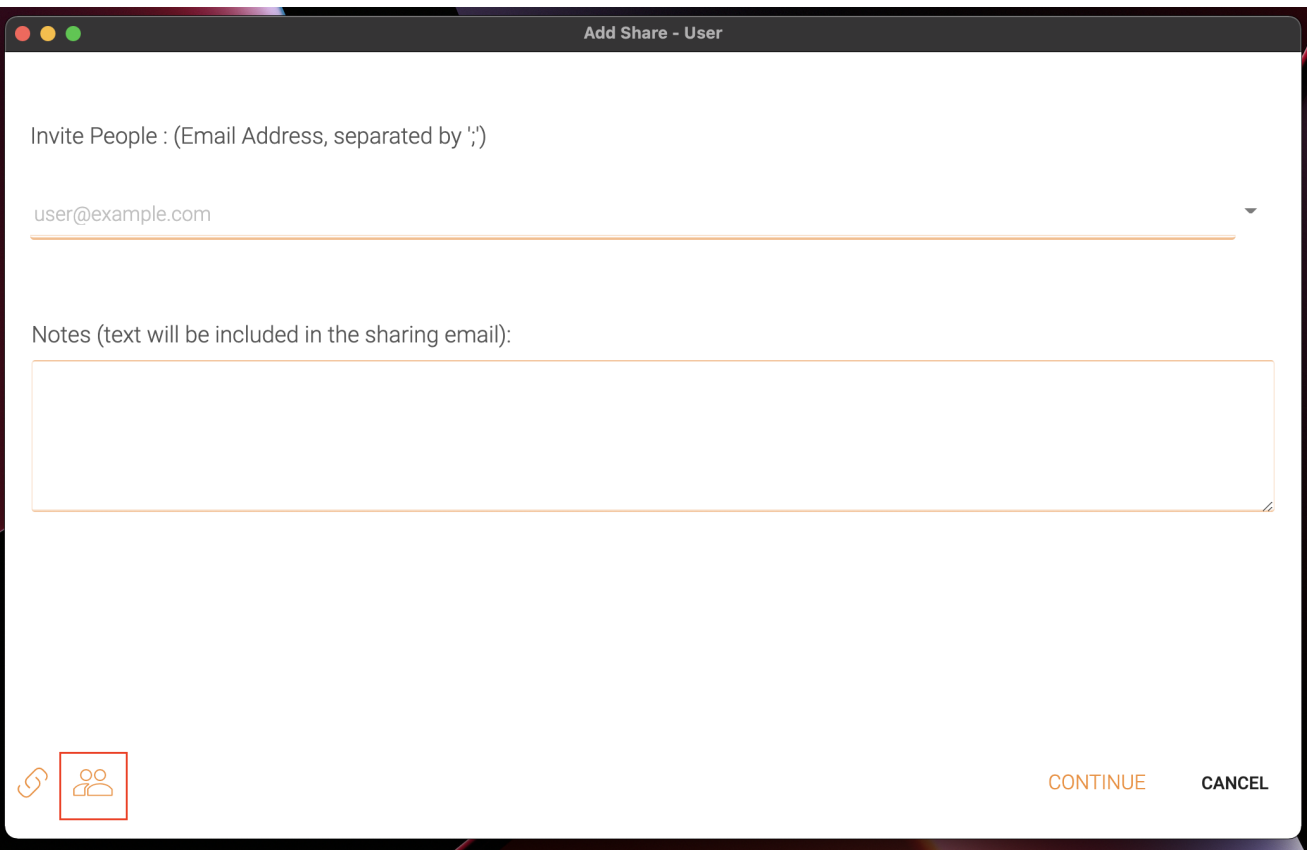

Qui puoi eliminare la condivisione, modificarla, inviare nuovamente l'email di notifica, visualizzare il link di condivisione e abilitare/disabilitare il link pubblico.

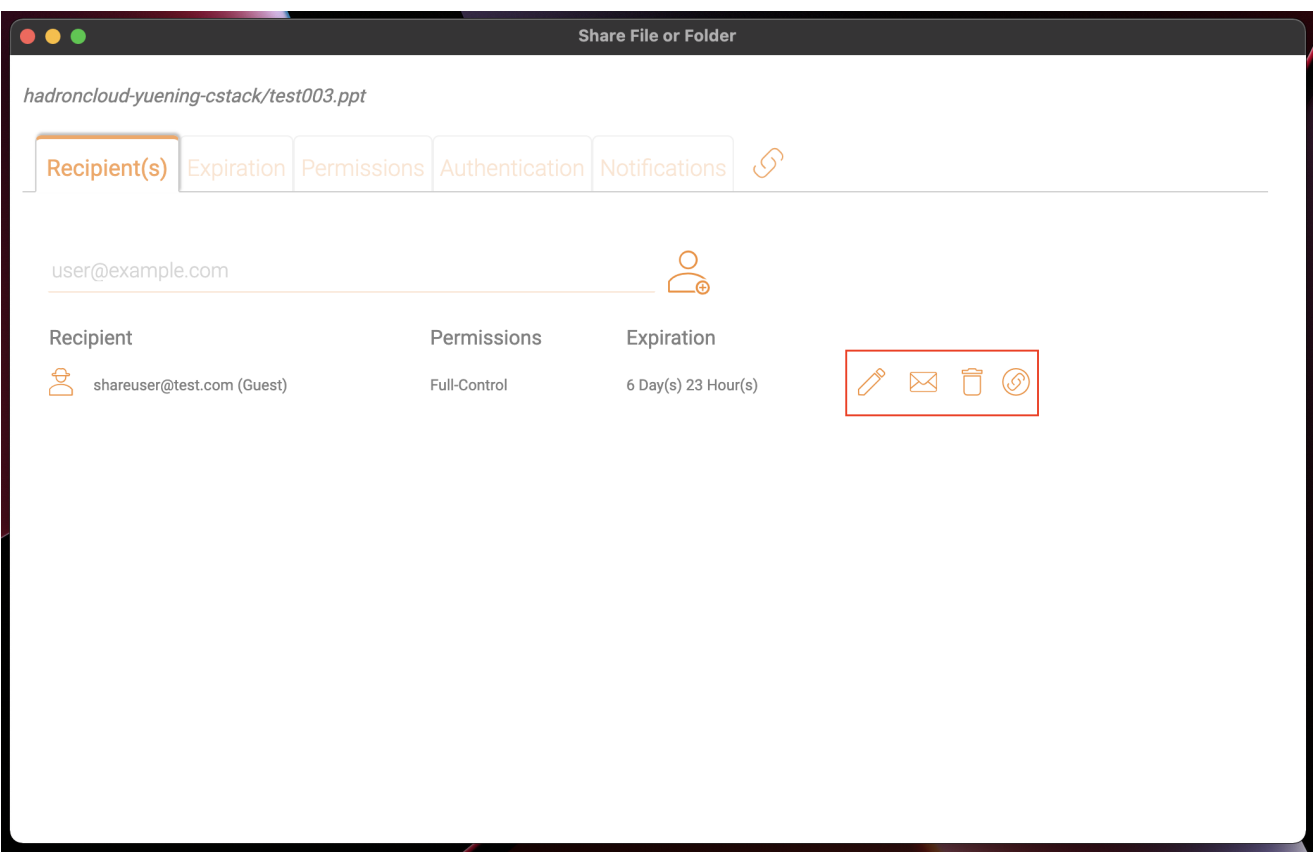

## <span id="page-18-0"></span>Ottieni Link Pubblico

Consente di ottenere un collegamento web di sola lettura al file. Questa opzione consente di condividere un file come link pubblico (Solo lettura). Chiunque abbia il link può accedere a questo file. Fai clic su questa opzione per copiare il link pubblico negli appunti. Una volta che si fa clic su "Ok", è possibile incollare il link ovunque (ad esempio, nelle e-mail o nei social media).

### <span id="page-18-1"></span>Richiedi File

La richiesta di file si applica solo alle cartelle e consente agli utenti invitati (o agli utenti con il link) di caricare i file nella destinazione condivisa senza vedere il contenuto.

Per richiedere un file, fare clic con il pulsante destro del mouse su una cartella, quindi selezionare Richiedi file.

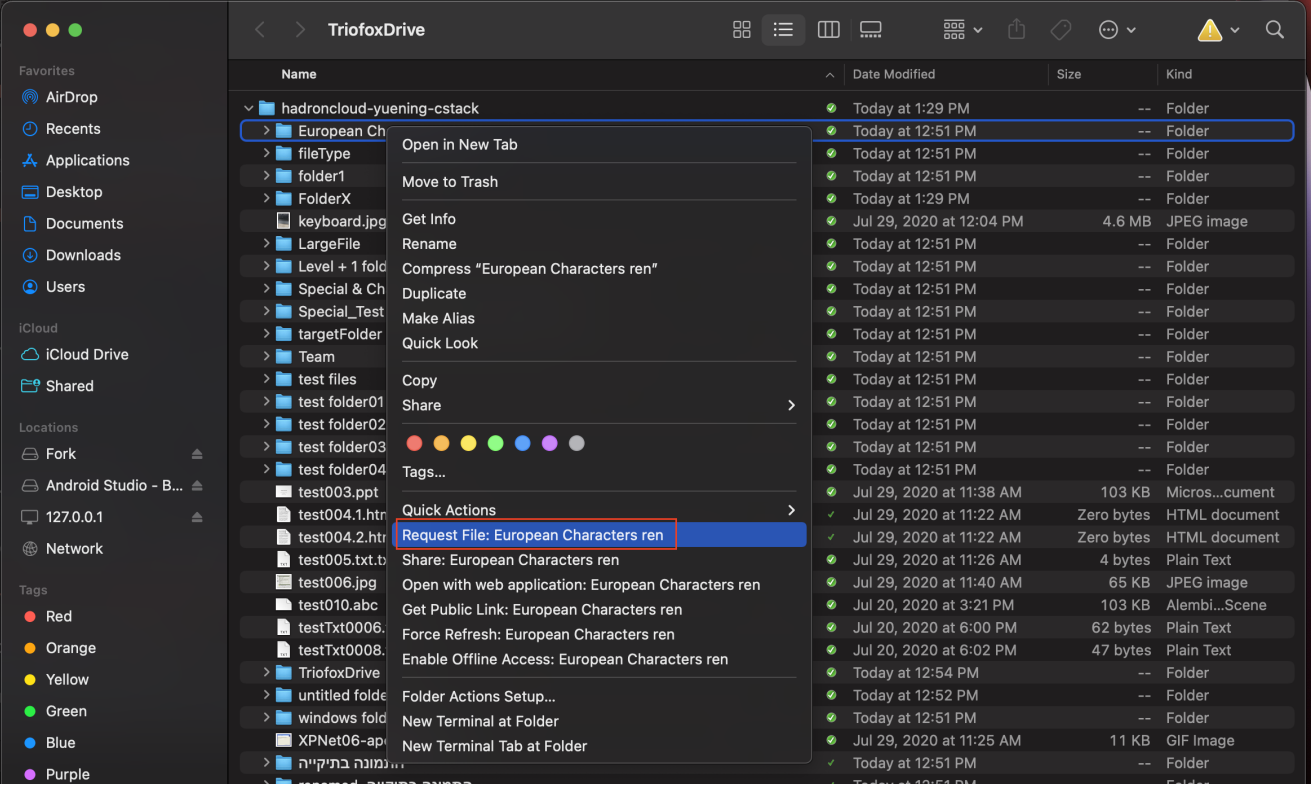

Inserisci l'indirizzo o gli indirizzi email degli utenti con cui vuoi condividere il file, separati da punti e virgola (;), quindi fai clic su INVIA EMAIL. Puoi anche cliccare su GENERATE LINK per inviare il link ad altri utenti.

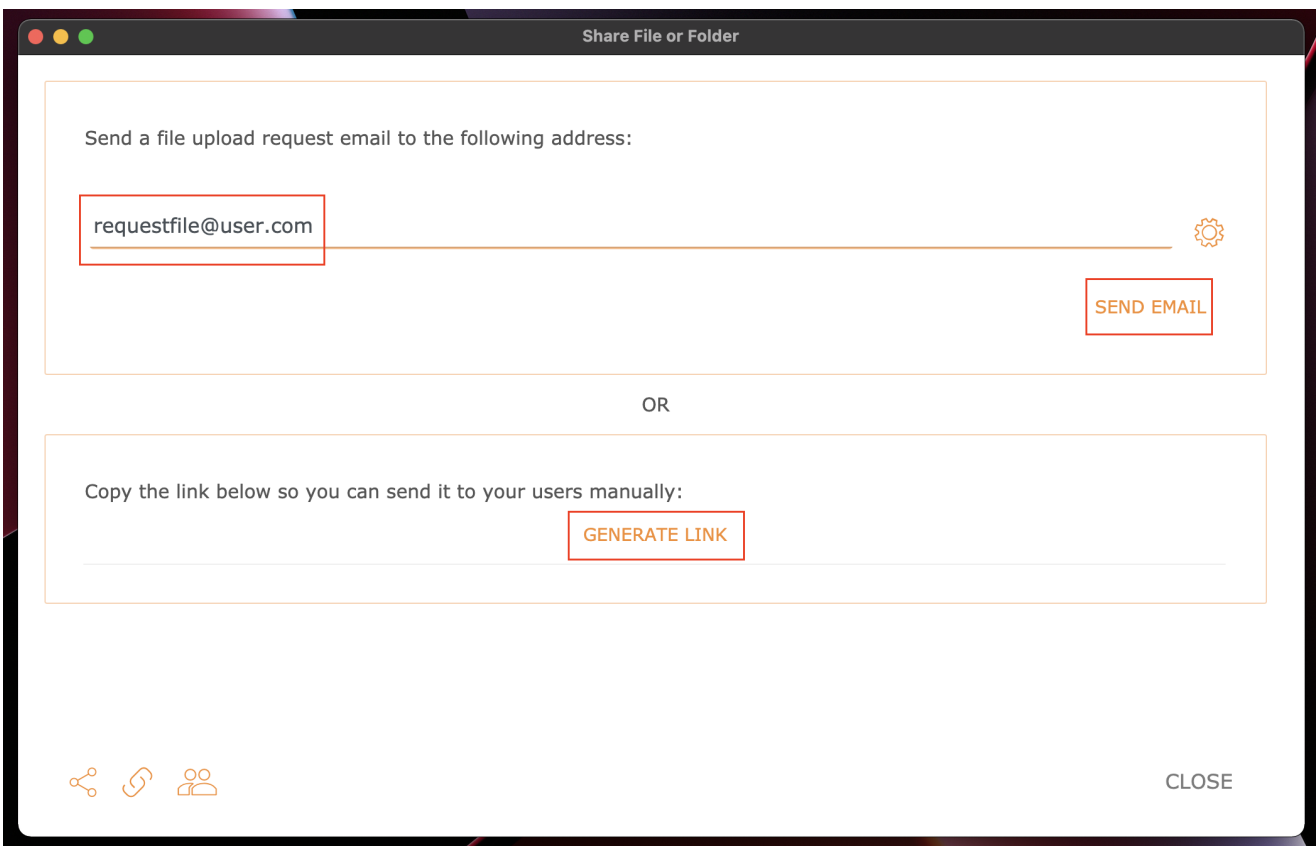

<span id="page-19-0"></span>Check Out (Lock) / Check In (Sblocca)

È possibile controllare i file per la modifica. Per farlo, fai clic con il tasto destro del mouse sul file nel tuo Triofox Drive, seleziona "Check Out" dal menu contestuale e seleziona "Sì" nella finestra pop-up.

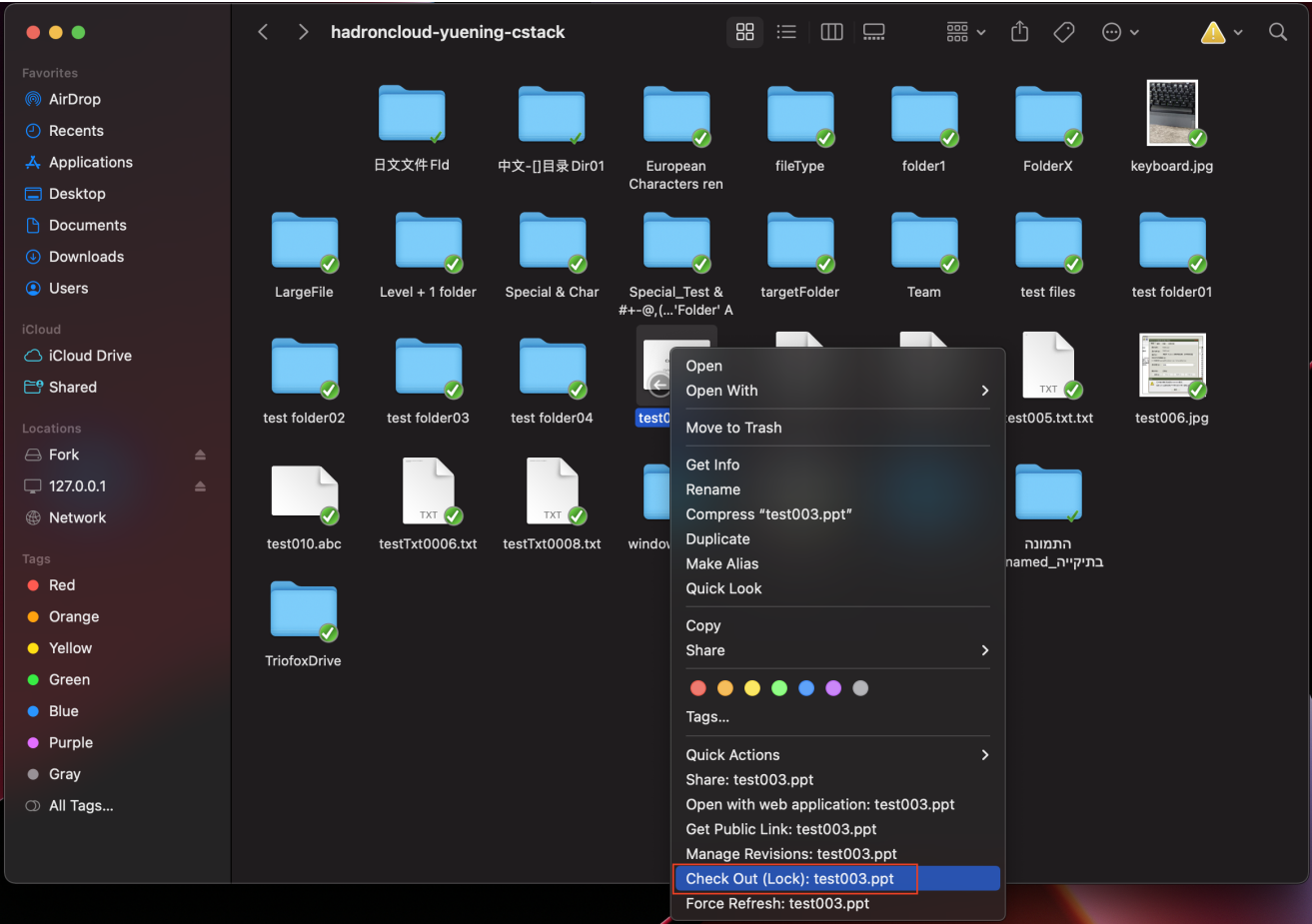

### <span id="page-20-0"></span>Cartelle Offline

Gli utenti possono contrassegnare alcune cartelle come offline. Cartelle contrassegnate come prefetch fuori rete il contenuto della cartella e cache localmente.

Per ottenere questo, fare clic con il tasto destro del mouse su una cartella in Triofox Drive e quindi selezionare Abilita l'accesso offline a questa cartella.

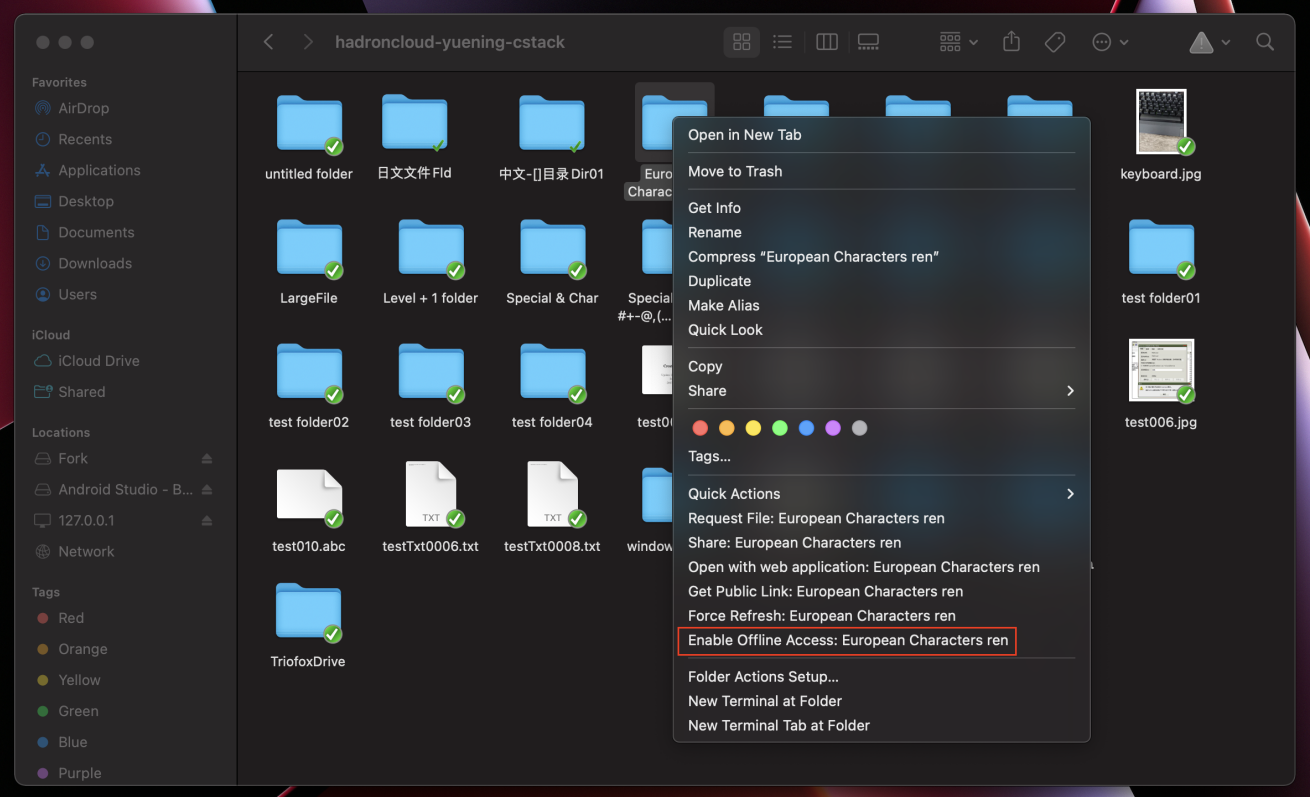

Una volta che una cartella è stata contrassegnata come offline, verrà contrassegnata con un segno di spunta verde riempito.

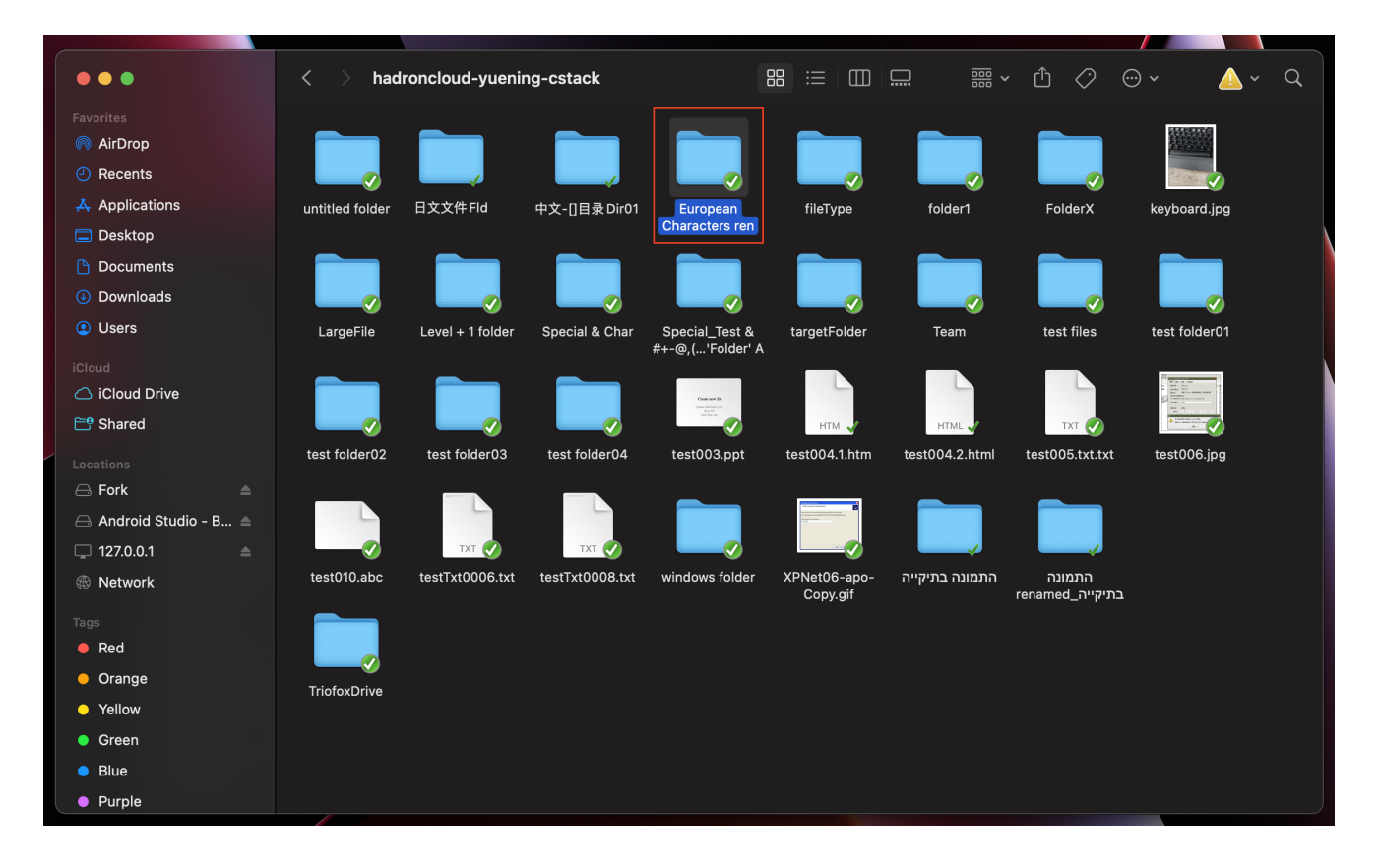

Accedi alla Management Console tramite l'icona Client.

Dopo aver fatto clic su di esso, viene visualizzata una schermata con il cruscotto predefinito per il client.

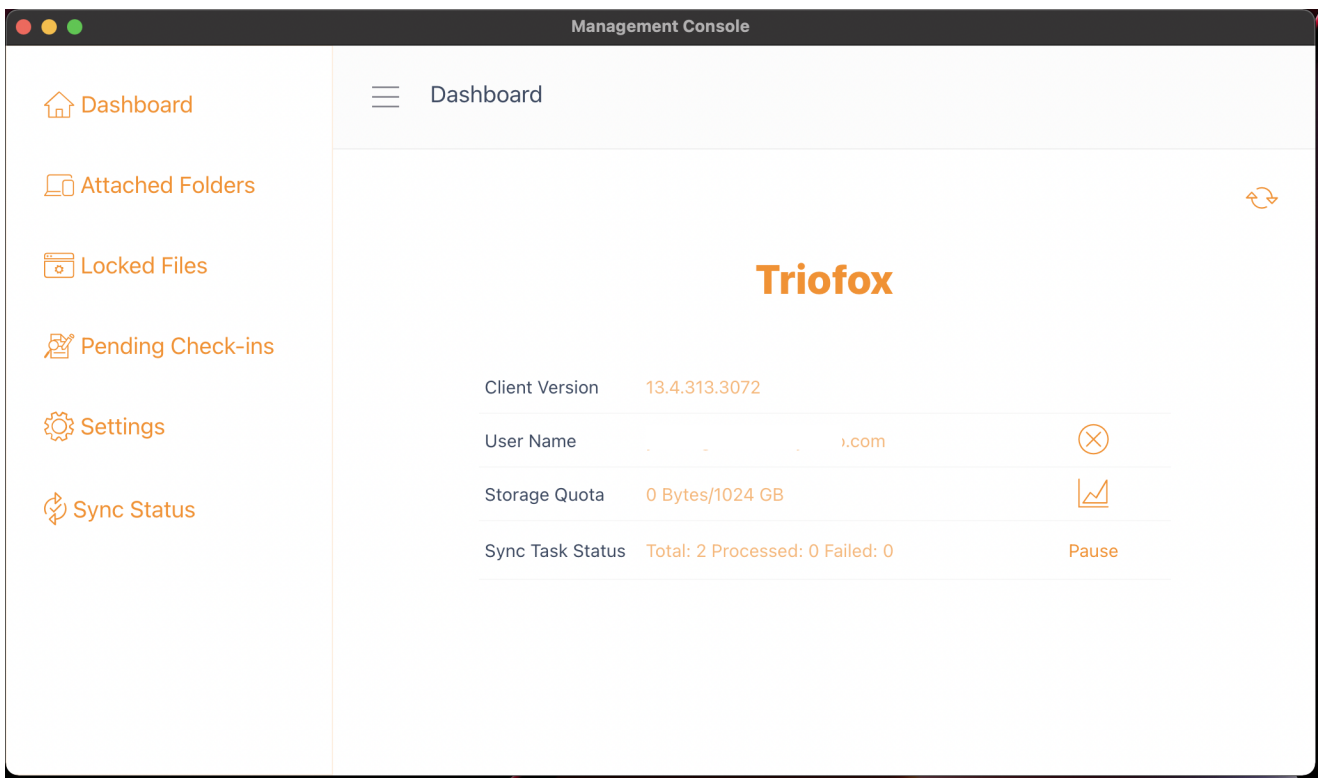

### <span id="page-22-0"></span>**Dashboard**

La prima sezione è la pagina Dashboard e mostra le informazioni sul dispositivo.

È possibile visualizzare la versione del client, l'accesso all'utente, l'utilizzo di archiviazione e altre informazioni.

## <span id="page-22-1"></span>Cartelle Allegate

L'unità virtuale fornisce l'accesso su richiesta a file e cartelle dell'account di archiviazione Triofox Cloud.

A volte è anche auspicabile lavorare all'interno di una cartella locale e sincronizzare la cartella locale con l'account di archiviazione Triofox Cloud.

Cartella allegata significa che una cartella locale è collegata al cloud (account Triofox). Il risultato è la creazione di una sincronizzazione bidirezionale tra la cartella locale e il cloud, in modo che le modifiche all'interno della cartella locale siano sincronizzate con

il cloud e le modifiche dal cloud in quella particolare cartella sono sincronizzate di nuovo alla cartella locale.

Per configurare questo dalla Console, seguire i passaggi nella sezione Allegare cartelle locali . In questo esempio, la cartella si trova sul desktop del computer Mac.

#### <span id="page-23-0"></span>Collegamento Cartelle Locali

Per allegare una cartella:

- (1) Fare clic sull'icona Triofox Cloud Drive
- (2) Clicca Su Console Di Gestione
- (3) Una finestra del browser si apre e mostra la Dashboard
- (4) Il pulsante menu ti permette di accedere al pulsante Cartelle allegate

(5) Quando clicchi, puoi aggiungere una cartella dal disco rigido facendo clic sul pulsante Aggiungi cartella

(6) Fare clic su Sfoglia per allegare la cartella desiderata

(7) Impostare il nome che si desidera utilizzare per questa cartella quando si accede dal portale web e infine fare clic su Allegato

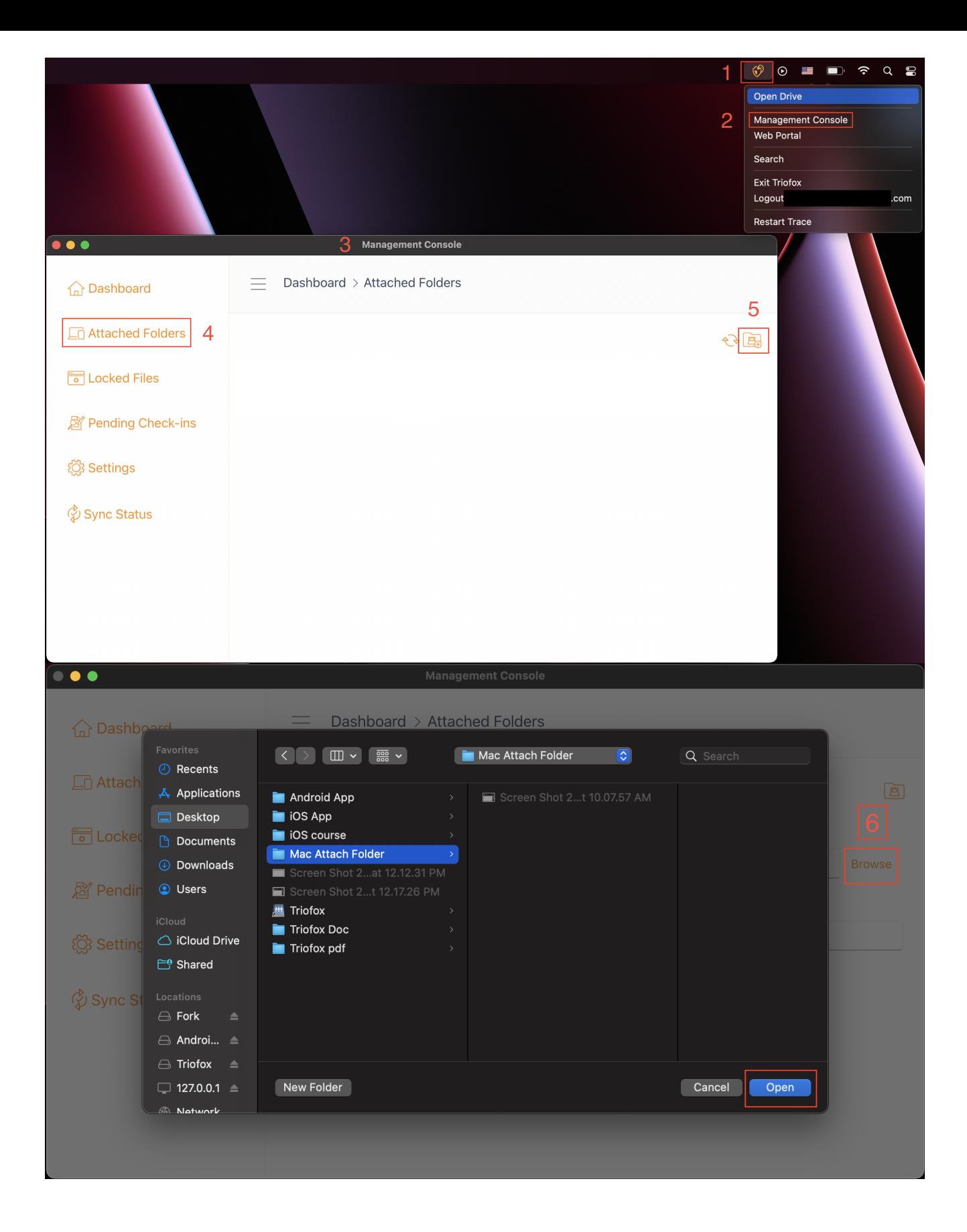

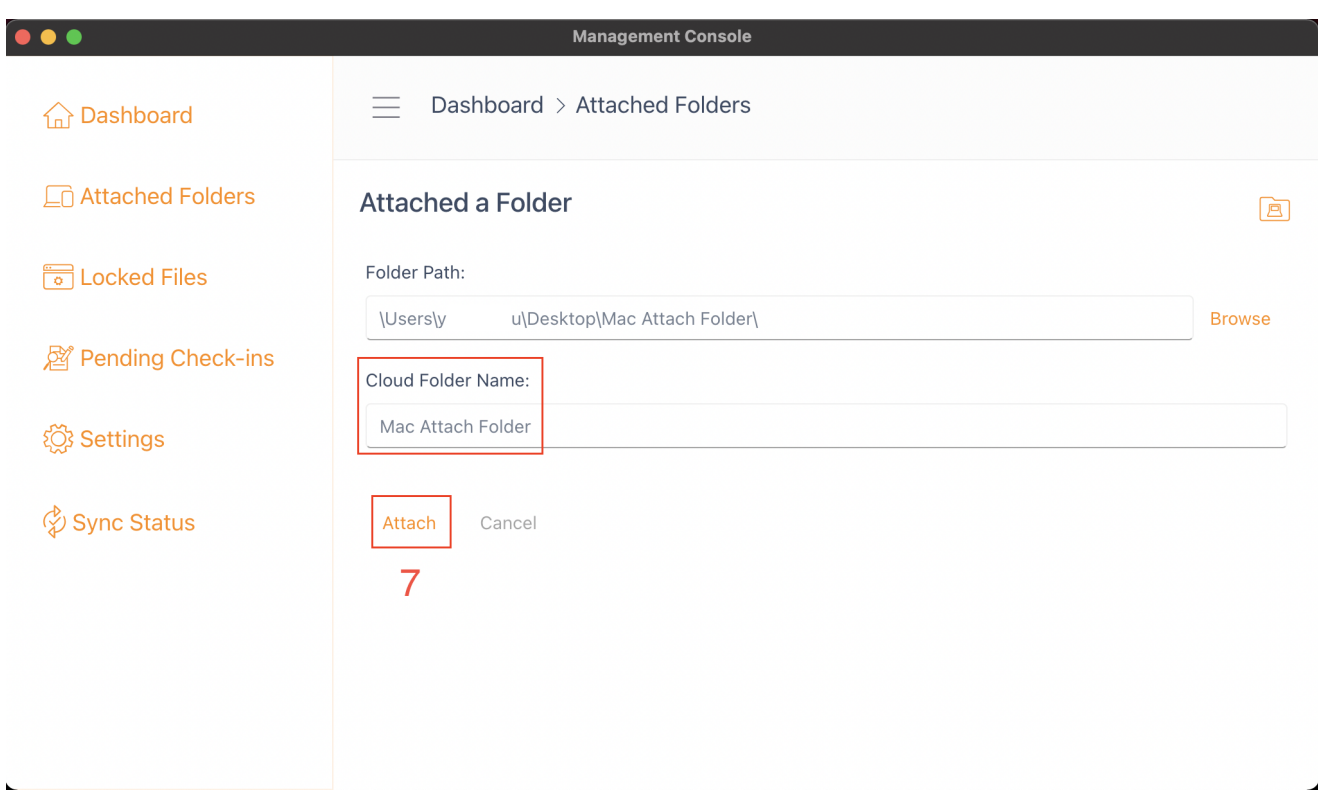

#### <span id="page-25-0"></span>Elencando e accedendo

Una volta che le cartelle sono allegate, vengono visualizzate in un elenco.

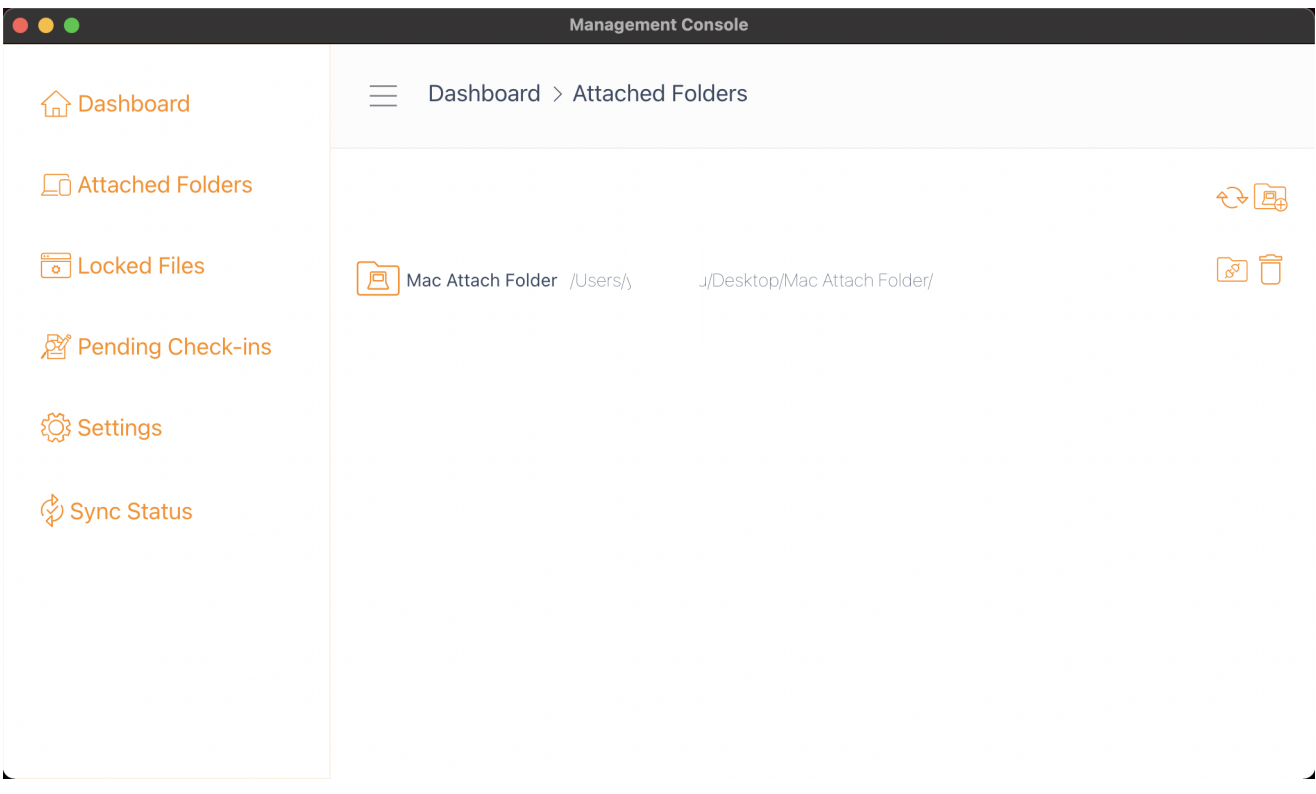

Puoi anche controllare se la cartella locale è collegata accedendo al portale web, dove sarà elencato nella vista File Browser.

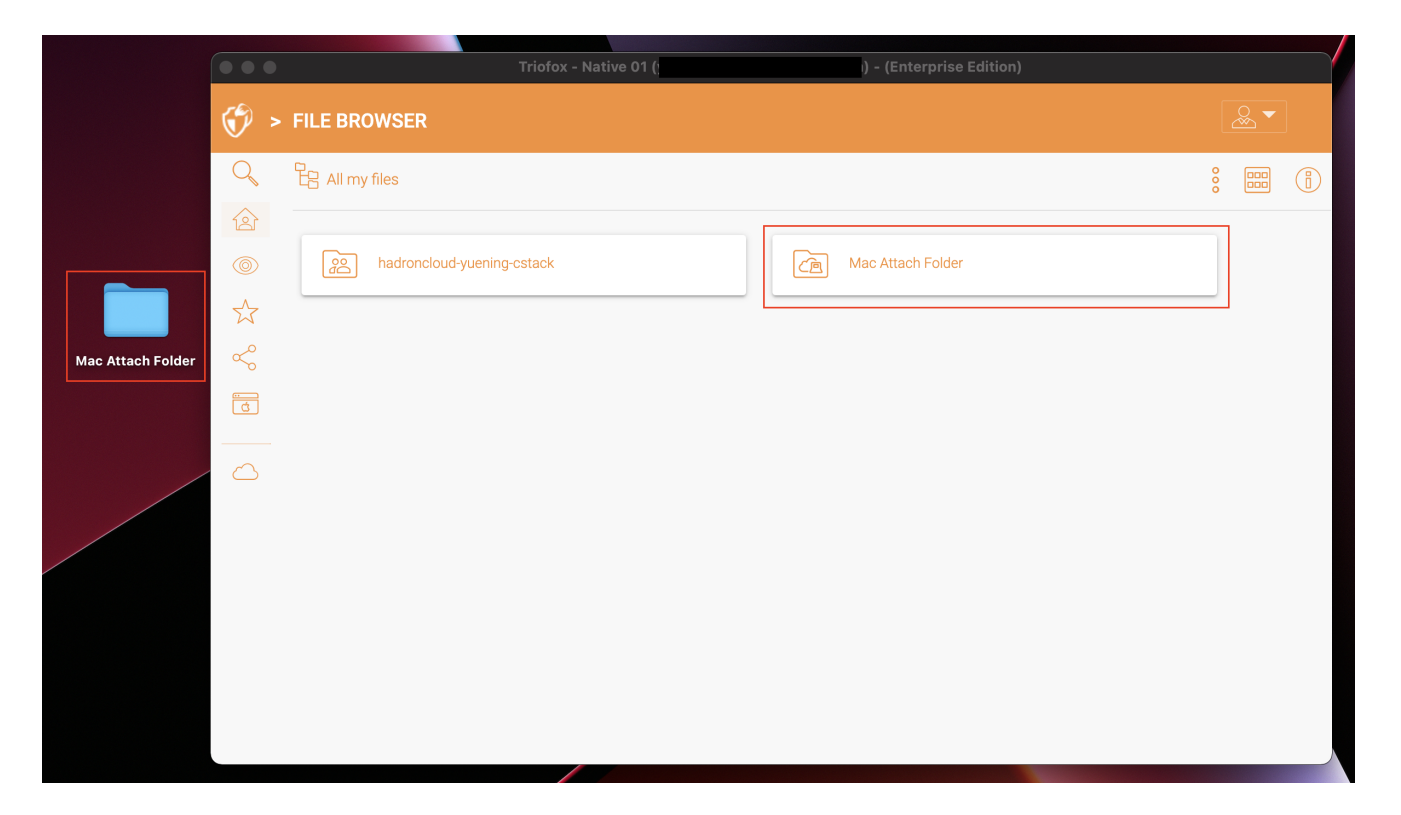

Come mostrato in questo esempio, la cartella locale denominata "Mac Allega cartella" è ora sincronizzata con il cloud.

### <span id="page-26-0"></span>File Bloccati

Se uno qualsiasi dei file è attualmente nello stato "Bloccato", verrà visualizzato in questa sezione della console di gestione.

<span id="page-26-1"></span>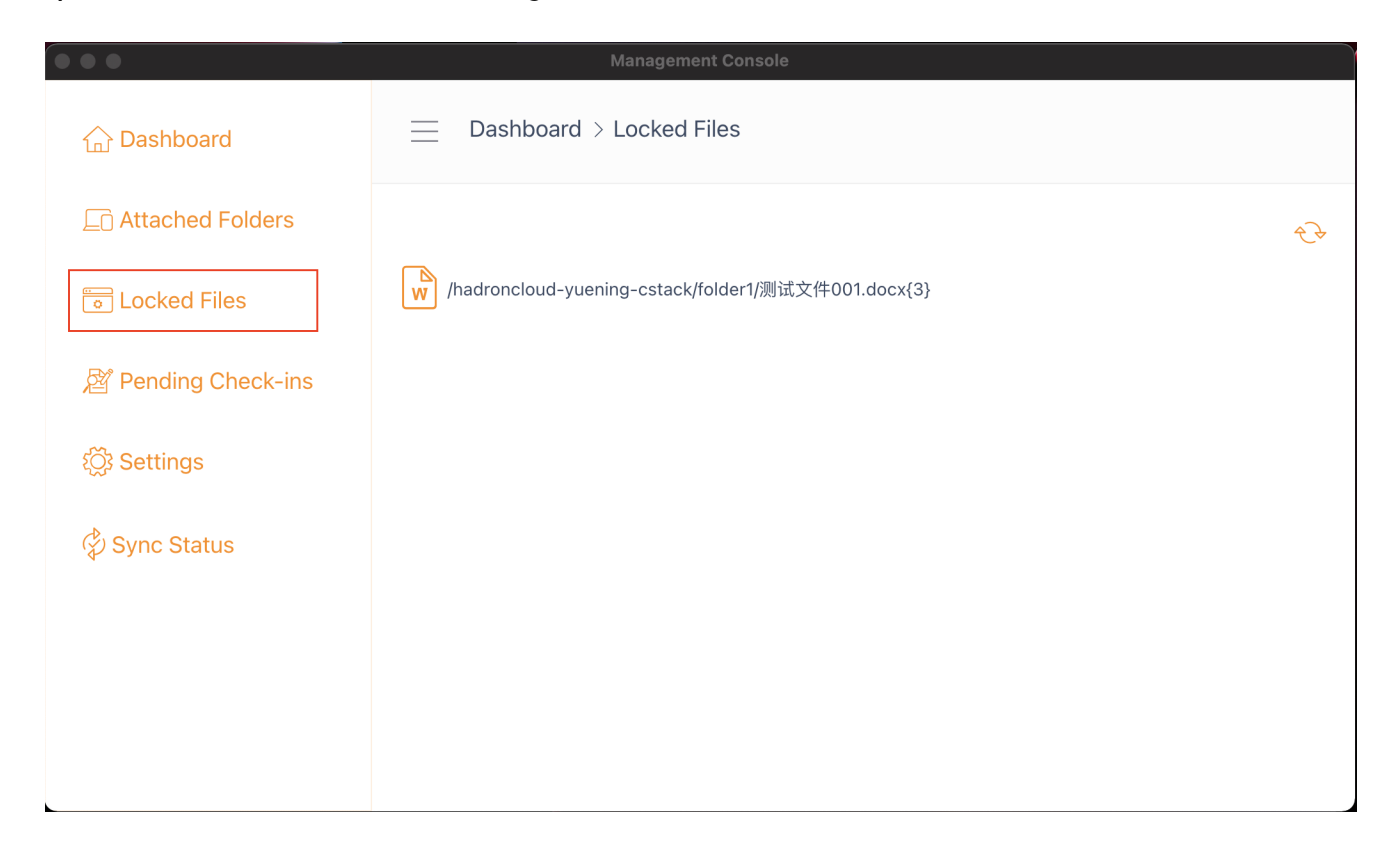

### Check-ins In Attesa

I check-in in attesa sono file che sono stati controllati manualmente e devono essere controllati manualmente per caricare le modifiche apportate e rimuoverli dalla vista Check-ins in sospeso. Da qui, puoi anche controllare i file (Lock) utilizzando l'icona in alto a destra (1), e puoi anche forzare lo sblocco di questi file cliccando sull'icona del check-in (2) su ogni file dell'elenco.

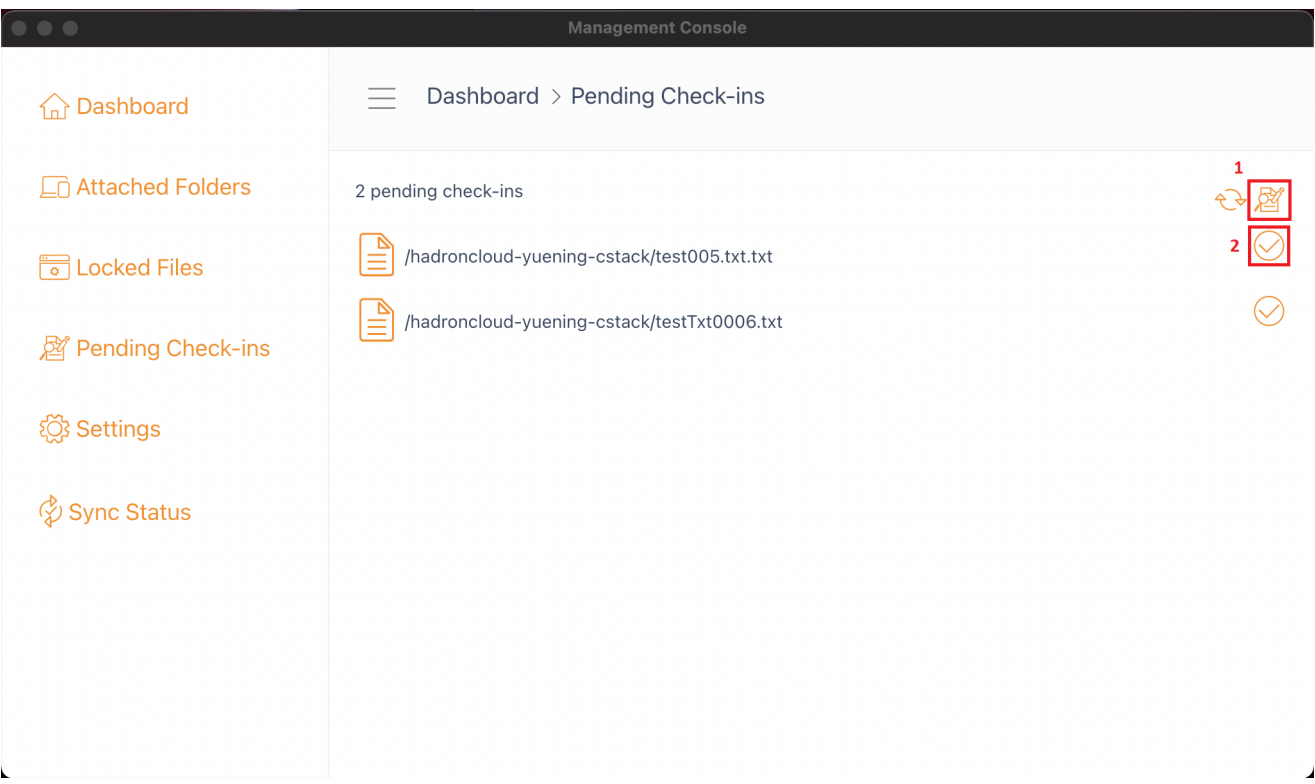

### <span id="page-27-0"></span>Impostazioni

Ci sono molte impostazioni in questa sezione. Memorizza le varie impostazioni lato client che possono essere applicate al dispositivo corrente.

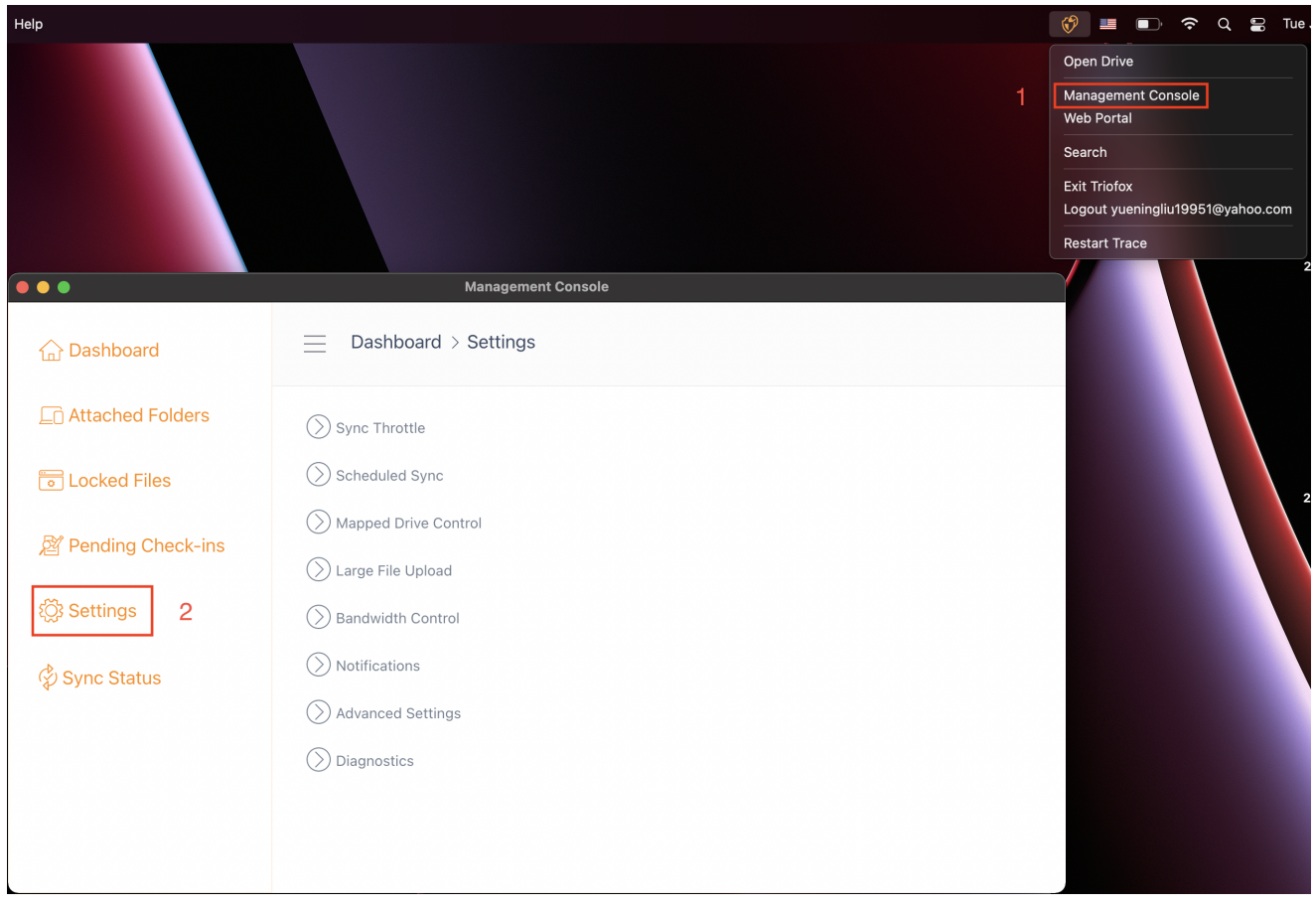

#### <span id="page-28-0"></span>Sincronizza Throttle

Falso (predefinito) - Se vero, la sincronizzazione e il trasferimento dei file seguiranno il controllo dell'acceleratore definito in questa sezione.

#### Sync Throttled Upload Bandwidth (KB/s, 0-Unlimited)

0 (predefinito) - L'impostazione predefinita è KB/s illimitato, inserisci qui un numero per ridurre la larghezza di banda consumata al limite impostato.

#### Sync Throttled Download Bandwidth (KB/s, 0-Unlimited)

0 (predefinito) - L'impostazione predefinita è KB/s illimitato, inserisci qui un numero per ridurre la larghezza di banda consumata al limite impostato.

#### Full Speed Sync Start Hour (default 7:00)

7 (predefinito) - Questa impostazione rappresenta l'ora (orologio 24 ore) del giorno in cui inizia la sincronizzazione a piena velocità. Normalmente, Full Speed Sync viene eseguito di notte quando l'utilizzo di Internet è basso.

#### Full Speed Sync Stop Hour (default 20:00)

20 (predefinito) - Questa impostazione rappresenta l'ora (orologio 24 ore) del giorno in cui la sincronizzazione a piena velocità si fermerà - di solito la sincronizzazione a piena velocità è desiderata durante la notte quando l'uso di Internet è basso.

#### Scansiona i file locali e sincronizza fino al cloud se necessario

False (predefinito) - Il client desktop crea un database di stato che descrive quali file sono sincronizzati e quali no. Nel caso in cui il client desktop venga riimmaginato, le informazioni di stato possono essere perse. Questa opzione permette ai file locali di essere scansionati e caricati sul cloud se necessario. Questo è un modo rapido per ricostruire le informazioni di stato se i file locali sono più accurati delle informazioni nel cloud.

#### Scansiona i file cloud e sincronizza in locale se necessario

False (predefinito) - Il client desktop crea un database di stato che descrive quali file sono sincronizzati e quali no. Nel caso in cui il client desktop venga riimmaginato, le informazioni di stato possono essere perse. Questa opzione permette ai file locali di essere scansionati e caricati sul cloud se necessario. Questo è un modo rapido per ricostruire le informazioni di stato se i file cloud sono più accurati dei file locali.

#### Disabilita i log del cambio file per i file fittizi (file di byte zero)

Falso (predefinito) - Se questa opzione è impostata su True, non vengono inviate notifiche per file da 0 byte o file che hanno ricevuto una notifica di modifica dal file system ma che non sono stati effettivamente modificati.

#### <span id="page-29-0"></span>Sincronizzazione Pianificata

#### Abilita Sincronizzazione Pianificata

False (predefinito) - Sul lato client, oltre a un'unità mappata (o un volume Mac montato), c'è anche funzionalità per la sincronizzazione delle cartelle. Questa impostazione può essere utilizzata per controllare quando la sincronizzazione dovrebbe verificarsi. Ad esempio, se l'azienda ha larghezza di banda limitata di Internet, la sincronizzazione può essere evitata durante le ore di lavoro per risparmiare larghezza di banda.

### <span id="page-29-1"></span>Controllo Unità Mappato

Etichetta drive Cloud

My Cloud Drive (predefinito) - Questa è l'etichetta dell'unità che puoi vedere nel Finder.

#### Disabilita montaggio unità

False (predefinito) - Se true, nessuna Unità Cloud sarà montata sotto MacBook per il client Mac.

#### <span id="page-30-0"></span>Controllo Larghezza Di Banda

#### Limite di larghezza di banda del download (KB/s, 0-Illimitato)

0 (predefinito) - Questa impostazione è impostata su illimitato per impostazione predefinita. Modificare questa impostazione per limitare la larghezza di banda del download al numero specificato in kilobyte.

#### Carica Limite Larghezza Di Banda (Kb/s, 0-Unlimited)

0 (predefinito) - Questa impostazione è impostata su illimitato per impostazione predefinita. Cambia questa impostazione per limitare la larghezza di banda di caricamento al numero specificato in kilobyte.

#### numero massimo di thread per il trasferimento di file

5 (predefinito) - Utilizzare questa impostazione per limitare il numero di thread utilizzati durante la sincronizzazione.

#### <span id="page-30-1"></span>**Notifiche**

#### Disabilita notifica in modalità offline

False (predefinito) - Un sistema che entra in modalità offline invia una notifica per impostazione predefinita. Cambia questo in True per nascondere questa notifica.

#### Disabilita le notifiche di cambio file

Falso (predefinito) - Quando i file sono modificati da altre persone o dallo stesso utente ma da una macchina diversa, viene inviata una notifica di modifica del file. Cambia questa impostazione in True per disabilitare questa notifica.

#### <span id="page-30-2"></span>Impostazioni Avanzate

#### Abilita la modalità di rete lenta

Falso (predefinito) - Nessuna ulteriore informazione.

#### Carica file nascosti

Falso (predefinito) - modificare questa impostazione in True se si desidera caricare i file nascosti nel cloud.

#### Carica file di sistema

Falso (predefinito) - Cambia questa impostazione in True se vuoi caricare i file di sistema nel cloud.

#### <span id="page-31-0"></span>**Diagnostica**

#### Tieni traccia di log per (giorni, 0=mai purga)

5 (predefinito) - Questa impostazione determina quanti giorni per mantenere tracce di audit.

#### Livello di traccia (Disattivo, errori di registro, avvisi di registro, informazioni di registro, Log all)

Disabilitato (predefinito) - per impostazione predefinita, il livello di traccia è disabilitato. Può essere cambiato ai livelli visualizzati.